# **Программный комплекс «Web-Консолидация» Рабочее место «Администратор форм» Руководство по реализации печатных документов с помощью редактора шаблонов**

Версия системы 4.7.3

# Содержание

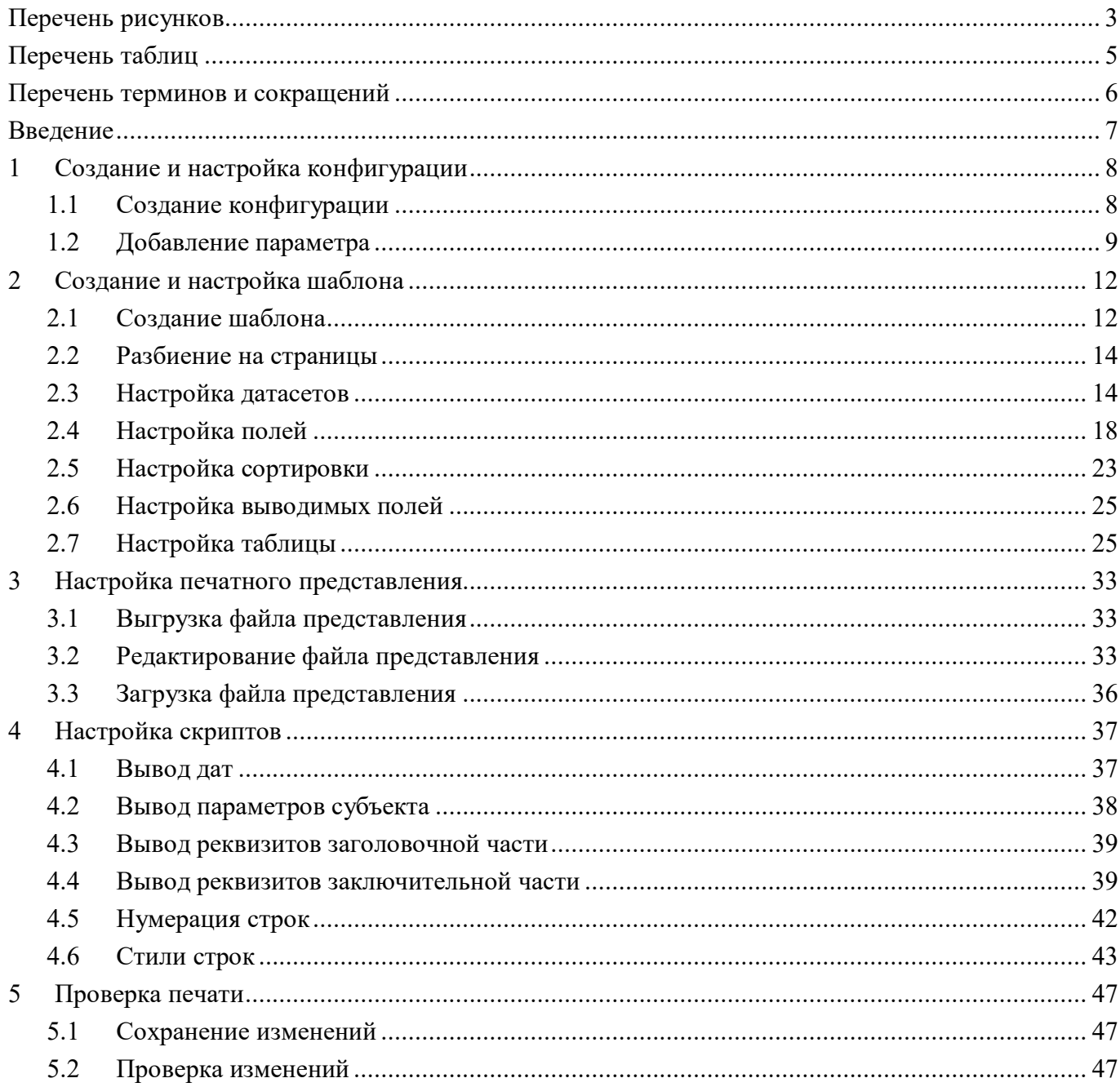

# <span id="page-2-0"></span>**Перечень рисунков**

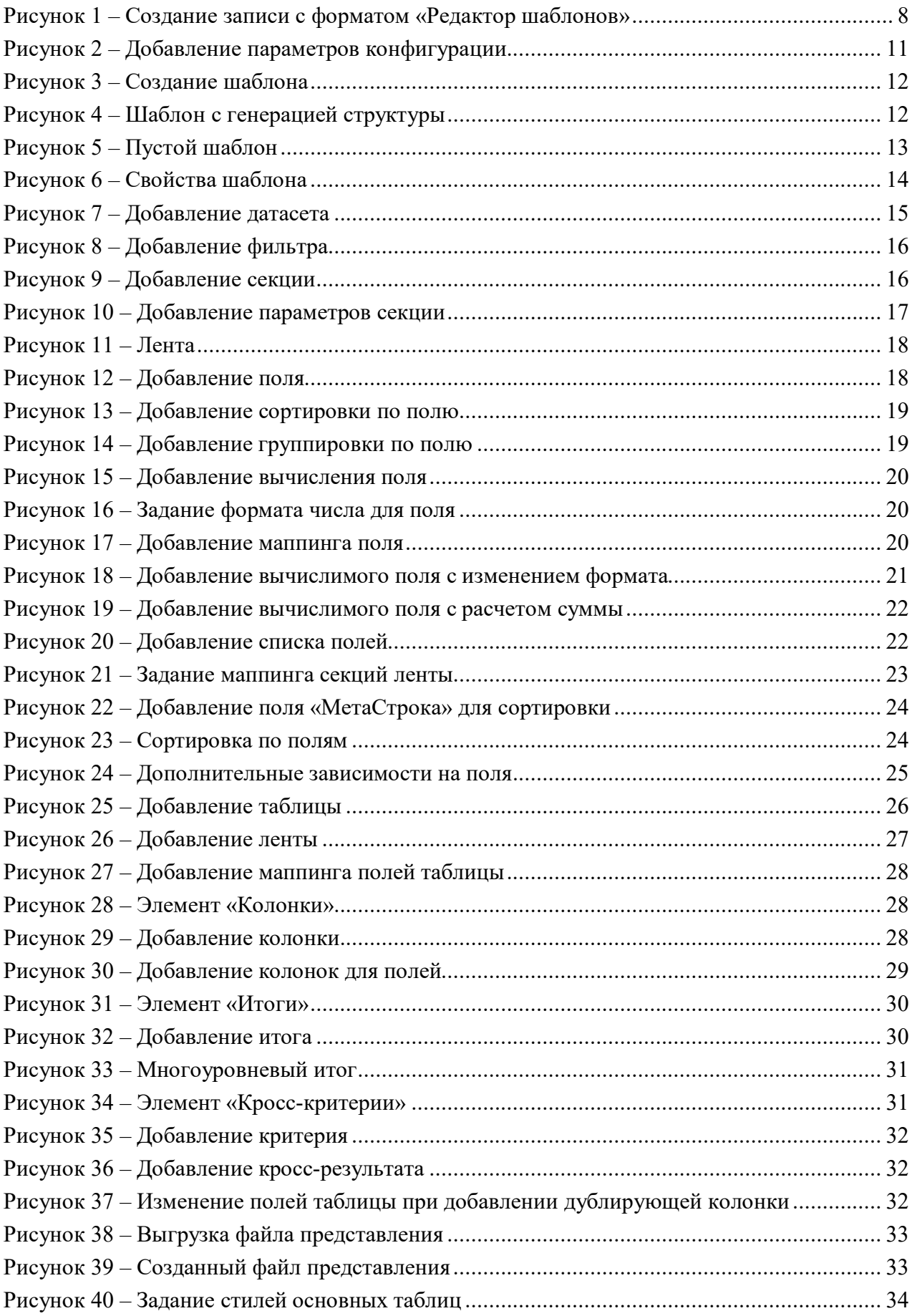

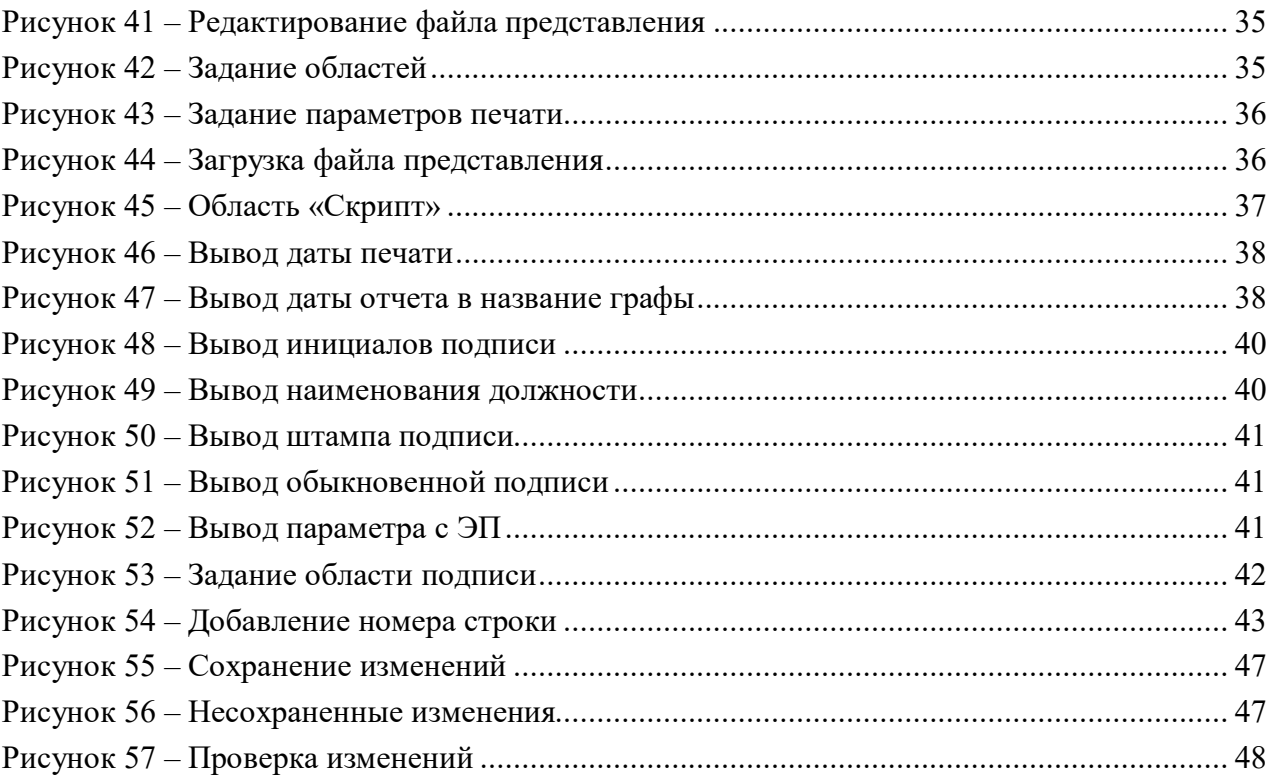

# <span id="page-4-0"></span>**Перечень таблиц**

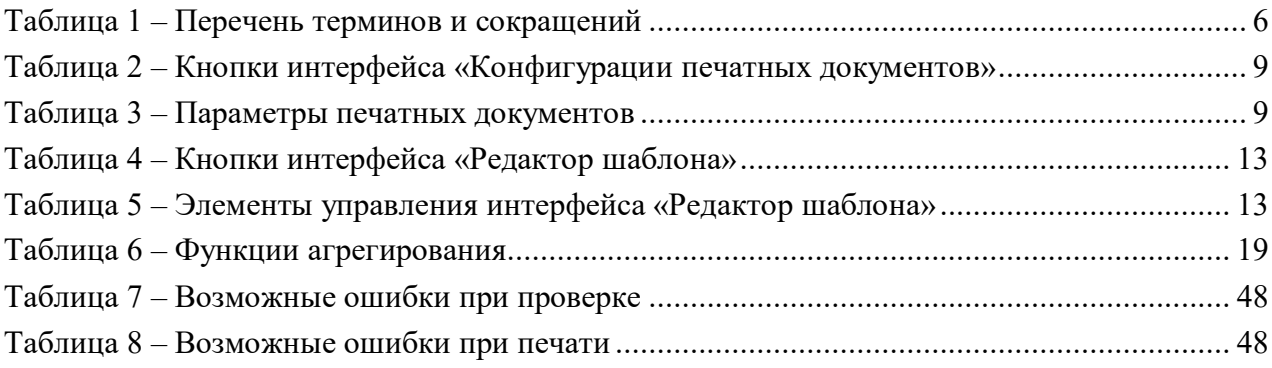

# <span id="page-5-0"></span>**Перечень терминов и сокращений**

В настоящем документе применены следующие термины и сокращения с соответствующими определениями, указанными в таблице [1.](#page-5-2)

| Краткое обозначение  | Полное наименование                                              |
|----------------------|------------------------------------------------------------------|
| MO <sub>1</sub>      | Муниципальное образование                                        |
| <b>OB</b>            | Органы власти                                                    |
| ОКЕИ                 | Общероссийский классификатор единиц измерения                    |
| <b>OKTMO</b>         | Общероссийский классификатор<br>территорий<br>муниципальных      |
|                      | образований                                                      |
| ПД                   | Печатный документ                                                |
| $\overline{\rm{HK}}$ | Программный комплекс                                             |
| <b>PM</b>            | Рабочее место                                                    |
| ФИО                  | Фамилия, имя, отчество                                           |
| ЦСР                  | Целевая статья расходов                                          |
| ПE                   | Электронная подпись                                              |
| Агрегирование        | Объединение, укрупнение показателей по какому-либо признаку для  |
|                      | получения обобщенных, совокупных показателей - агрегатов         |
| Генерация            | Автоматическое создание объекта                                  |
| Группировка          | Объединение данных в группы по общему атрибуту                   |
| Датасет              | Набор данных, используемый для построения печатного документа    |
| Итог                 | Элемент, позволяющий выполнить объединение значений ячеек        |
| Ключ                 | Уникальный атрибут                                               |
| Кросс-критерий       | Элемент, позволяющий выполнить объединение значений ячеек в      |
|                      | горизонтальном виде                                              |
| Кэширование          | Размещение данных в специально отведенном месте для ускоренного  |
|                      | доступа к ним в будущем, оно позволяет ускорить повторное        |
|                      | обращение к датасету                                             |
| Лента                | Элемент, для каждого нового значения которого строится отдельный |
|                      | отчет                                                            |
| Маппинг              | Определение соответствия данных между последовательностями       |
|                      | элементов                                                        |
| Реквизит             | Элемент заголовочной или заключительной части отчетной формы     |
| Секция               | Раздел отчетной формы                                            |
| Скрипт               | Дополнительная обработка и модификация данных                    |
| Сортировка           | Последовательное расположение или разбиение на группы в          |
|                      | зависимости от выбранного критерия                               |
| Сущность             | Источники,<br>интерфейсах<br>которые<br>видны непосредственно на |
|                      | (предметные классы системы). Сущностью может быть как заголовок, |
|                      | так и детализация интерфейса                                     |
| Таблица              | Данные будут выводиться непосредственно в описанные области      |
|                      | данных (именованные диапазоны)                                   |
| Файл представления   | Визуальная часть печатного документа                             |
| Фильтр               | Условие для ограничения выбора данных из отчета                  |
| Форма отчетности     | Отчетная форма                                                   |

<span id="page-5-2"></span><span id="page-5-1"></span>Таблица 1 – Перечень терминов и сокращений

# <span id="page-6-0"></span>**Введение**

Редактор шаблонов упрощает создание печатных документов (далее – ПД), однако в нем отсутствует много возможностей, которые есть в Birt. Таким образом, его целесообразно использовать для простых печатных документов, где не требуется объединение нескольких секций в одну, вычисление каких-то данных, переворачивание таблиц. Под простым печатным документом можно понимать печатный документ, идентичный структуре формы.

В отличие от Birt, в конечном результате реализации будет 3 файла: конфигурация (\*.xml), шаблон (\*.template), файл представления (\*.xls).

В конфигурации указывается форма, наименование, шаблон, формат документа, формат вывода и принадлежность, также в конфигурации настраиваются используемые параметры печати, например, печать пустых строк, вывод инициалов, электронную подпись (далее – ЭП) и т.д.

В шаблоне ПД настраиваются выводимые секции, поля, сортировка, необходимые скрипты.

В файле представления настраивается внешний вид ПД, расположение отдельных его элементов (шапка, таблица, подписи).

Создание ПД состоит из этапов:

- а) создание и настройка конфигурации;
- б) создание и настройка шаблона;
- в) настройка файла представления;
- г) настройка скриптов;
- д) проверка печати.

# <span id="page-7-0"></span>**1 Создание и настройка конфигурации**

## <span id="page-7-1"></span>**1.1 Создание конфигурации**

Для создания конфигурации нового печатного документа с помощью редактора шаблонов необходимо выполнить действия (рисунок [1\)](#page-7-3):

а) открыть интерфейс «Конфигурации печатных документов»;

б) добавить новую строку в заголовке по кнопке  $+$  «Добавить запись»;

в) установить опцию «Включен» для активной конфигурации печатного документа;

г) заполнить поле «Форма» из выпадающего списка значением кода формы и имени версии;

д) заполнить поле «Порядок» (0 – для общей конфигурации, 1 – для клиентской конфигурации или для второго ПД общей конфигурации);

е) заполнить поле «Имя» (желательно вводить наименование формы);

ж) заполнить поле «Шаблон» наименованием шаблона, оно должно соответствовать классу формы отчета и расширением к нему «.template» (например, F 0503117of20200101.template);

- з) выбрать формат документа «Редактор шаблонов»;
- и) выбрать формат вывода «Excel»;

к) заполнить поле «Принадлежность» из выпадающего списка;

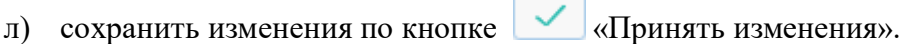

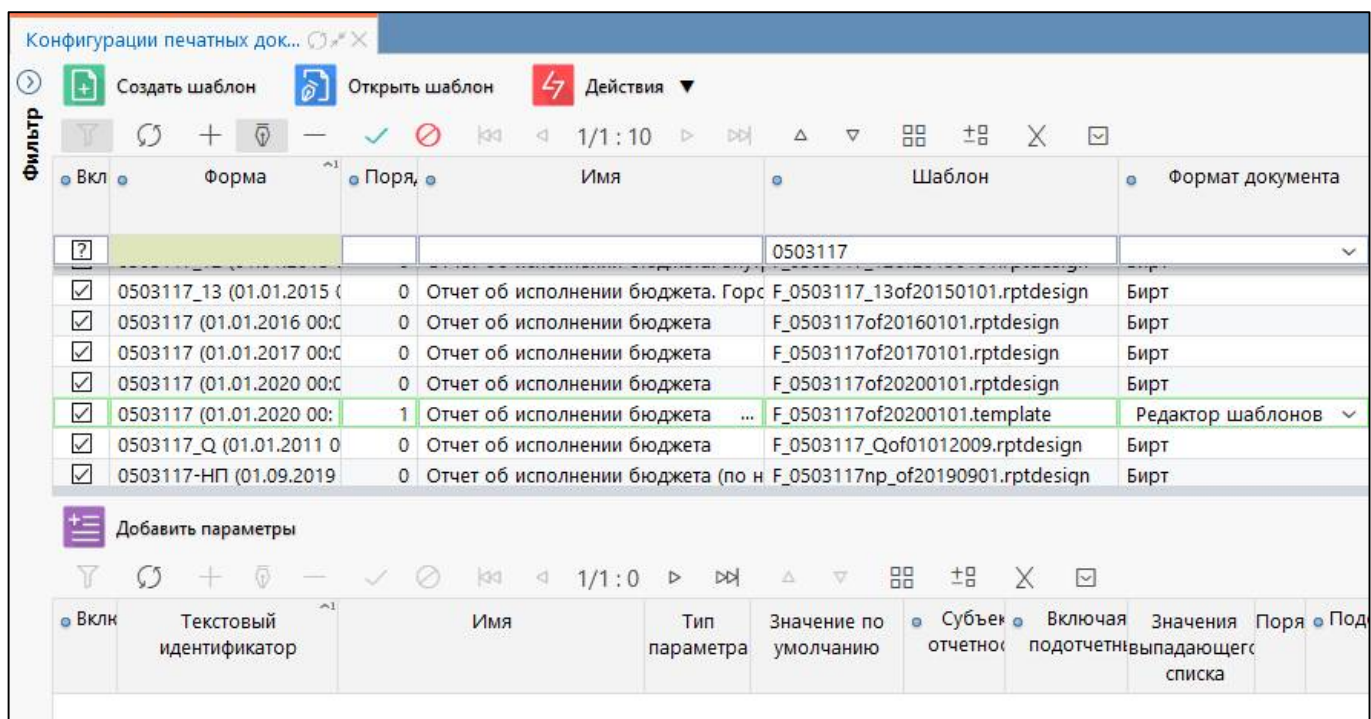

<span id="page-7-3"></span><span id="page-7-2"></span>Рисунок 1 – Создание записи с форматом «Редактор шаблонов»

При создании версии отчета конфигурация печатного документа создается автоматически, требуется внести изменения согласно изменениям формы отчетности.

Панель команд интерфейса содержит набор кнопок, представленных в таблице [2.](#page-8-3)

| Наименование          | Иконка             | <b>Назначение</b>                                                                                                    |
|-----------------------|--------------------|----------------------------------------------------------------------------------------------------|
| Создать шаблон        | Создать шаблон     | Создание шаблона печатных документов                                                                                          |
| Открыть шаблон        | Открыть шаблон     | Редактирование шаблона печатных документов                                                                                    |
| Действия              | Действия<br>47     | Группировочная<br>кнопка<br>ДЛЯ<br>выполнения<br>дополнительных действий                                                      |
| Загрузить             | Загрузить          | Загрузка конфигурации (*.xml),<br>шаблона<br>(*.rptdesign или *.template) печатного документа,<br>файла представления (*.xls) |
| Выгрузить             | Выгрузить          | Выгрузка конфигурации (*.xml),<br>шаблона<br>(*.rptdesign или *.template) печатного документа,<br>файла представления (*.xls) |
| Добавить<br>параметры | Добавить параметры | Добавление стандартного<br>параметра<br>B<br>конфигурацию                                                                     |

<span id="page-8-3"></span><span id="page-8-1"></span>Таблица 2 – Кнопки интерфейса «Конфигурации печатных документов»

# <span id="page-8-0"></span>**1.2 Добавление параметра**

### 1.2.1 Перечень параметров

Список доступных параметров описан в интерфейсе «Параметры печатных документов» (таблица [3\)](#page-8-4), несколько параметров включены по умолчанию и доступны во всех печатных документах. В этом интерфейсе правки вносить нельзя, иначе это повлияет на работу всех печатных документов.

<span id="page-8-4"></span><span id="page-8-2"></span>Таблица 3 – Параметры печатных документов

| Имя                      | Текстовый       | Назначение                                         |  |  |  |  |
|--------------------------|-----------------|----------------------------------------------------|--|--|--|--|
|                          | идентификатор   |                                                    |  |  |  |  |
| Отрицательные суммы      | colorRed        | Вывод отрицательных сумм красным цветом, по        |  |  |  |  |
| красным                  |                 | умолчанию печать выполняется черным цветом         |  |  |  |  |
| Дата                     | date            | Вывод даты                                         |  |  |  |  |
| Список пустых колонок    | emptyColumns    | Системный параметр со списком пустых граф          |  |  |  |  |
| He<br>печатать<br>пустые | filledSections  | Вывод только заполненных разделов                  |  |  |  |  |
| секции                   |                 |                                                    |  |  |  |  |
| Скрыть подписи           | hideFooter      | области<br>Скрытие<br>реквизитов<br>заключительной |  |  |  |  |
|                          |                 | части                                              |  |  |  |  |
| Скрыть заголовок         | hideHeader      | Скрытие области реквизитов заголовочной части      |  |  |  |  |
| Единицы измерения        | measureUnits    | Изменение единиц измерения: руб., тыс.руб.,        |  |  |  |  |
|                          |                 | млн.руб., по умолчанию печать выполняется в руб.   |  |  |  |  |
| Печатать<br>пустые       | printEmptyColum | Вывод на печать пустых граф                        |  |  |  |  |
| колонки                  | ns              |                                                    |  |  |  |  |
| Печатать пустые строки   | printEmptyRows  | Вывод пустых строк                                 |  |  |  |  |
| Без промитогов           | printWoTotal    | Вывод без строк промежуточных итогов               |  |  |  |  |
| Печатать "-" вместо "0"  | replaceEmptyVal | Вывод значения «-» вместо значения «0»             |  |  |  |  |
|                          | ues             |                                                    |  |  |  |  |
| Выводить                 | showFootReq     | Вывод<br>наименования должности в реквизитах       |  |  |  |  |
| наименование             |                 | заключительной части, если у формы нет ЭП          |  |  |  |  |
| должности                |                 |                                                    |  |  |  |  |

### ПК «Web-Консолидация». РМ «Администратор форм»

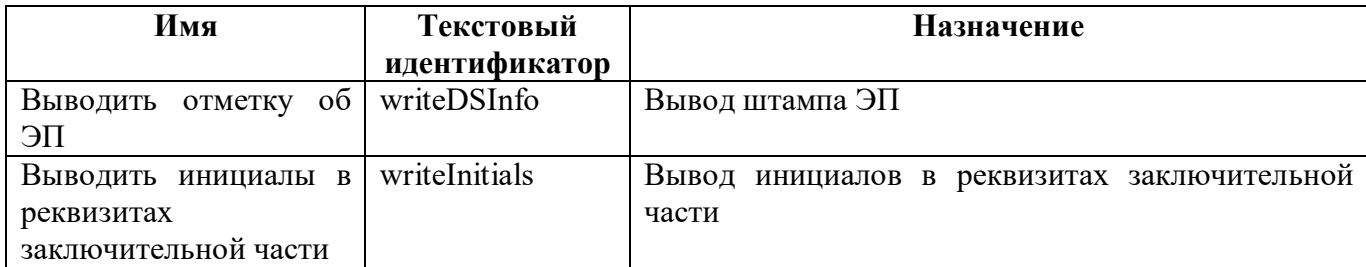

1.2.2 Добавление параметра

Закладка «Параметры» интерфейса «Конфигурации печатных документов» позволяет настроить параметры для печати для каждой формы. Стандартный параметр добавляется с

помощью кнопки **«Добавить параметры».**<br>«Добавить параметры».

Для добавления нового параметра печатного документа необходимо выполнить действия (рисунок [2\)](#page-10-1):

а) добавить новую строку в детализации по кнопке  $+$  «Добавить запись»;

- б) установить опцию «Включен» для активного параметра печатного документа;
- в) в поле «Текстовый идентификатор» ввести внутренний код параметра;

г) в поле «Имя» ввести наименование параметра, отображающееся в диалоговом окне;

д) в поле «Тип параметра» выбрать значение из выпадающего списка: «Флаг», «Выпадающий список», «Поле ввода», «Системный параметр», «Дата»;

е) в поле «Значение по умолчанию» ввести значение по умолчанию. Для типа «Флаг» вводятся значения: false или true;

ж) в поле «Субъект отчетности» выбрать из перечня субъектов отчетности узел, для которого будет доступен параметр (при необходимости);

з) установить опцию «Включая подотчетных», если требуется распространение действия параметра на подведомственную сеть (при необходимости);

и) в поле «Значения выпадающего списка» ввести значения для типа «Выпадающий список». Пример: «1=руб;1000=тыс. руб;1000000=млн. руб»;

к) в поле «Порядок» ввести значение порядкового номера параметра;

л) в поле «Подсказка» ввести текст подсказки (при необходимости);

м) в поле «Условие» ввести условия использования параметра конфигурации (при необходимости). Пример: «РольСубъекта != 'fo'»;

н) в поле «Скрипт заполнения значения» ввести скрипт заполнения значения (при необходимости);

о) в поле «Комментарий» ввести комментарий к добавленному параметру (при необходимости);

п) в поле «Действует с» ввести дату начала действия параметра (при необходимости);

р) в поле «Действует по» ввести дату окончания действия параметра (при необходимости);

с) сохранить изменения по кнопке «Принять изменения».

|              | Добавить параметры                     | kka<br>1/1:5<br>₫                  | DD<br>$\triangleright$ | Δ                        | 品<br>±B                         | $\vert \vee \vert$    |
|--------------|----------------------------------------|------------------------------------|------------------------|--------------------------|---------------------------------|-----------------------|
| • Вклю       | $\sim$ 1<br>Текстовый<br>идентификатор | Имя                                | Тип<br>параметра       | Значение по<br>умолчанию | Субъек о<br>o<br><b>ОТЧЕТНО</b> | Включая<br>подотчетны |
| $\checkmark$ | hideFooter                             | Скрыть подписи                     | Флаг                   | false                    |                                 |                       |
| ✓            | hideHeader                             | Скрыть заголовок                   | Флаг                   | false                    |                                 |                       |
| $\checkmark$ | printEmptyRows                         | Печатать пустые строки             | Флаг                   | false                    |                                 |                       |
| ✓            | printWoTotal                           | Без промитогов                     | Флаг                   | false                    |                                 |                       |
| $\checkmark$ | writelnitials                          | Выводить инициалы в реквизита Флаг |                        | true                     |                                 |                       |
| $\checkmark$ | writeDSInfo                            |                                    | $\check{ }$            |                          | 1.11                            |                       |
|              | writeDSInfo                            |                                    |                        |                          |                                 |                       |

<span id="page-10-1"></span><span id="page-10-0"></span>Рисунок 2 – Добавление параметров конфигурации

# <span id="page-11-0"></span>**2 Создание и настройка шаблона**

# <span id="page-11-1"></span>**2.1 Создание шаблона**

### 2.1.1 Создание нового шаблона

Для создания нового шаблона необходимо нажать кнопку **[44]** Создать шаблон «Создать шаблон».

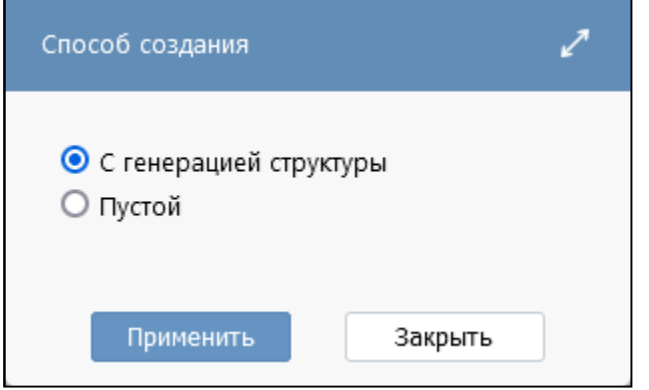

<span id="page-11-2"></span>Рисунок 3 – Создание шаблона

В диалоговом окне необходимо выбрать способ создания:

- «С генерацией структуры» – создается шаблон уже с заполненными полями, идентичными структуре формы, а также файл представления с таблицами;

- «Пустой» – создается пустой шаблон печатного документа, настройку необходимо будет выполнить полностью самостоятельно.

В случае самого простого печатного документа в файле представления понадобится добавить только заголовок и настроить ширину колонок, а в шаблоне настроить сортировку.

2.1.2 Открытие шаблона

Для настройки шаблона необходимо нажать кнопку **[6] Открыть шаблон** («Открыть шаблон» и перейти на интерфейс «Редактор шаблонов».

На рисунках [4](#page-11-4) и [5](#page-12-3) представлен вид редактора, в котором открыты шаблон с генерацией структуры и пустой шаблон соответственно.

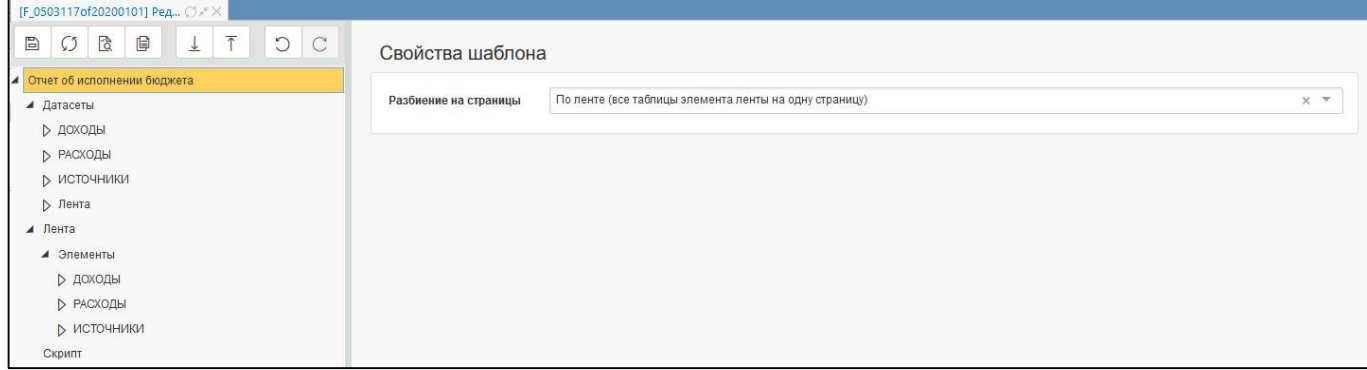

<span id="page-11-4"></span><span id="page-11-3"></span>Рисунок 4 – Шаблон с генерацией структуры

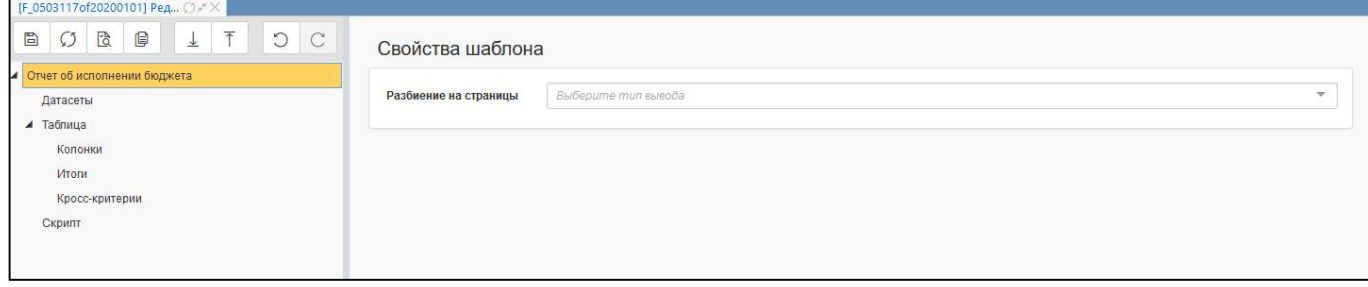

<span id="page-12-3"></span><span id="page-12-0"></span>Рисунок 5 – Пустой шаблон

<span id="page-12-4"></span>Панель команд интерфейса содержит набор кнопок, представленных в таблице [4.](#page-12-4)

<span id="page-12-1"></span>Таблица 4 – Кнопки интерфейса «Редактор шаблона»

| Наименование                       | Иконка | <b>Назначение</b>                                                                                             |  |  |  |
|------------------------------------|--------|----------------------------------------------------------------------------------------------------|--|--|--|
| Сохранить                          | B      | Сохранение внесенных в шаблон изменений                                                                       |  |  |  |
| Обновить                           | S.     | Обновление шаблона до<br>ранее<br>сохраненного<br>варианта, если требуется откатить<br>внесенные<br>изменения |  |  |  |
| Проверить                          | 唅      | Проверка внесенных в шаблон изменений, а также<br>соответствие настроек в файле представления                 |  |  |  |
| последний<br>Показать<br>протокол  | ⊜      | Просмотр последнего протокола проверки                                                                        |  |  |  |
| файл<br>Загрузить<br>представления | ↓      | Загрузка файла представления                                                                                  |  |  |  |
| файл<br>Выгрузить<br>представления |        | Выгрузка файла представления                                                                                  |  |  |  |
| Назад                              | D      | Отмена внесенного изменения                                                                                   |  |  |  |
| Вперед                             |        | Возврат внесенного изменения                                                                                  |  |  |  |

В рабочей области интерфейса для отдельных элементов шаблона доступны элементы управления, представленные в таблице [5.](#page-12-5)

<span id="page-12-5"></span><span id="page-12-2"></span>Таблица 5 – Элементы управления интерфейса «Редактор шаблона»

| Наименование  | Иконка                | Назначение                                      |
|---------------|-----------------------|-------------------------------------------------|
| Переместить   | $\cdots$<br>$\sim$    | Перемещение элемента. Доступно для элемента:    |
|               |                       | Секции, Поля, Итоги, Кросс-критерии             |
| Редактировать | $\bar{\triangledown}$ | Редактирование элемента. Доступно для элемента: |
|               |                       | Датасеты, Секции, Поля, Итоги, Кросс-критерии   |
| Удалить       | ×                     | Удаление элемента. Доступно для элемента:       |
|               |                       | Датасеты, Секции, Поля, Итоги, Кросс-критерии   |
| Скопировать   | Ō                     | Копирование элемента, перемещение<br>НОВОГО     |
|               |                       | элемента в конец списка. Доступно для элемента: |
|               |                       | Поля                                            |
| Приватное     | A                     | Отображение признака «Приватное». Доступно для  |
|               |                       | элемента: Поля                                  |
| Вычислимое    | 圖(18)                 | Отображение признака «Вычислимое» и порядка     |
|               |                       | вычисления. Доступно для элемента: Поля         |

ПК «Web-Консолидация». РМ «Администратор форм»

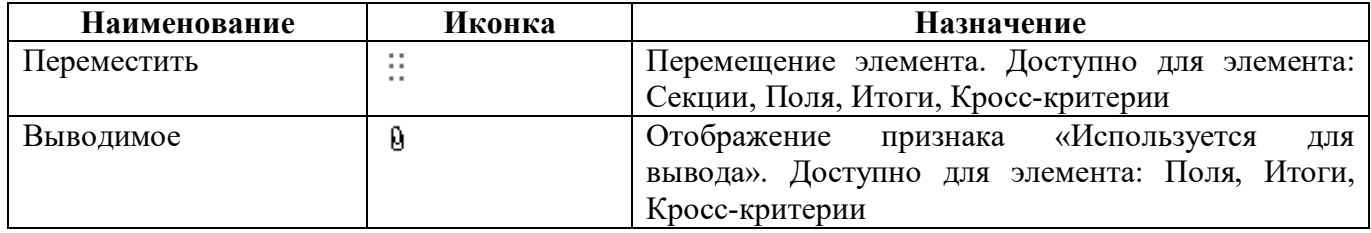

## <span id="page-13-0"></span>**2.2 Разбиение на страницы**

В свойствах шаблона необходимо выбрать разбиение таблиц на страницы печатного документа (рисунок [6\)](#page-13-3):

- «По типу таблицы (все таблицы одного вида выводятся на одну страницу)»;
- «По таблицам (каждая выводимая таблица на одну страницу)»;
- «По ленте (все таблицы элемента ленты на одну страницу)».

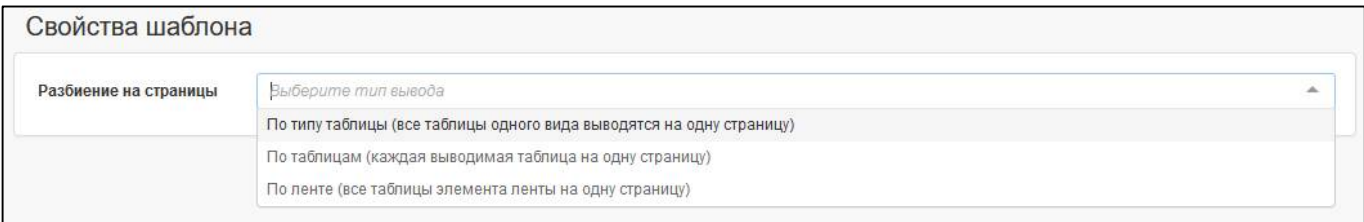

### <span id="page-13-3"></span><span id="page-13-2"></span>Рисунок 6 – Свойства шаблона

В большинстве случаев подходит значение «По ленте (все таблицы элемента ленты на одну страницу)», которое подставляется при генерации структуры шаблона.

# <span id="page-13-1"></span>**2.3 Настройка датасетов**

2.3.1 Добавление нового датасета

Датасет – это набор данных, который будет использоваться для построения печатного документа.

Для добавления датасета необходимо выполнить действия:

а) в боковой панели выбрать раздел «Датасеты»;

б) нажать кнопку «Добавить датасет». В результате развернется область для заполнения атрибутов нового датасета (рисунок [7\)](#page-14-1);

в) заполнить поле «Имя», можно использовать значение поля «Код» из описания разделов редактора форм отчетности для идентичности;

г) установить опцию «Кэшировать». Кэширование – это размещение данных в специально отведенном месте для ускоренного доступа к ним в будущем, оно позволяет ускорить повторное обращение к данному датасету;

д) при необходимости установить опция «Удалять нулевые суммы». Данные строятся по регистрам, при отображении данных в регистрах есть особенность, что старые данные в случае изменения документа не удаляются, а сторнируются. Могут возникать случаи, когда при группировке таких записей, в отчете остаются строки с нулевыми суммами. Чтобы эти строки не отображались в отчете, используется признак «Удалять нулевые суммы». Признак работает только с колонками данных, которые показывают суммы в отчете;

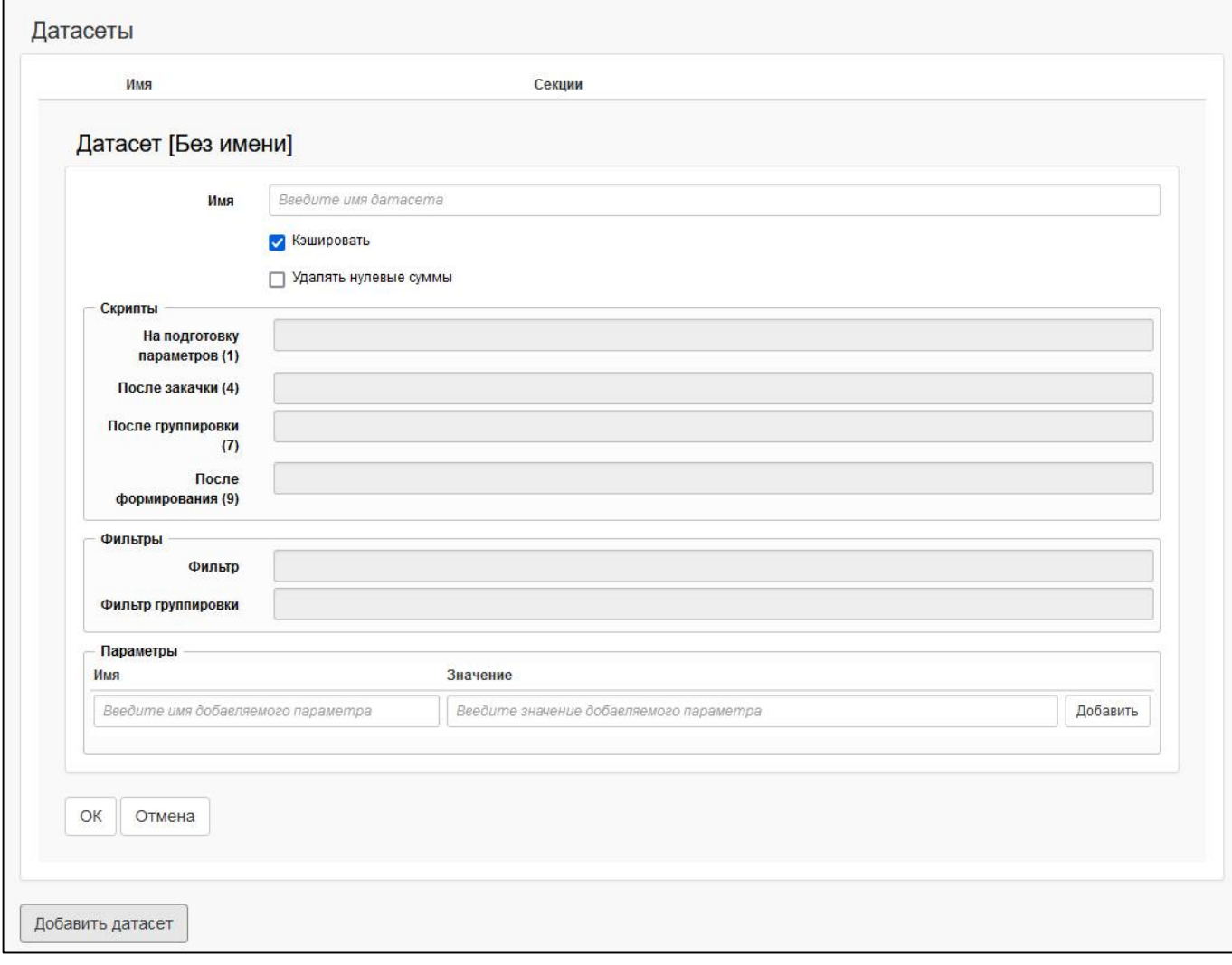

<span id="page-14-1"></span><span id="page-14-0"></span>Рисунок 7 – Добавление датасета

е) в области «Скрипты» можно ввести скрипты для дополнительной обработки и модификации данных. Цифра означает порядок выполнения скрипта. Возможные варианты:

- поле «На подготовку параметров (1)» – скрипт для задания дополнительных параметров при формировании самих данных (например, указание контекстов времени или бюджетов);

- поле «После закачки (4)» – скрипт после отработки загрузки строк отчетов (могут быть не только отчеты в качестве источников данных, но и, например, справочники);

- поле «После группировки (7)» – скрипт после группировки данных по ключам;

- поле «После формирования (9)» – скрипт после всех действий над данными (например, задание дополнительных полей - счетчика);

ж) в области «Фильтры» можно добавить условия для ограничения выбора данных из отчета. Возможные варианты:

- поле «Фильтр» фильтр применяется до группировки данных;
- поле «Фильтр группировки» фильтр применяется после группировки данных;

з) в области «Параметры» можно добавить параметры для использования фиксированных значений при написании скриптов. Заполняемые поля:

- в поле «Имя» вводится имя добавляемого параметра;
- в поле «Значение» вводится значение добавляемого параметра;

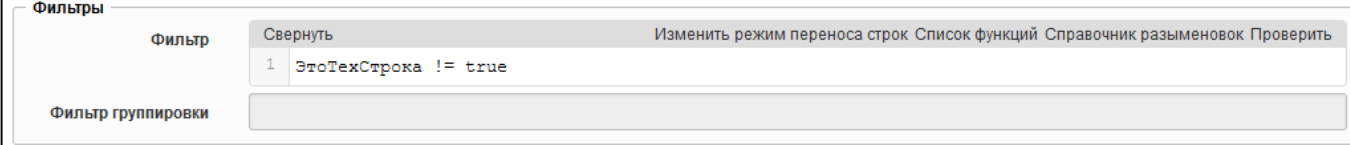

<span id="page-15-0"></span>Рисунок 8 – Добавление фильтра

OК и) нажать кнопку «ОК» для сохранения датасета;

к) в боковой панели появится сохраненный датасет.

Аналогичным образом необходимо добавить нужное количество датасетов.

2.3.2 Добавление секции датасета

Для каждого датасета необходимо задать источники получения данных. Для добавления секции необходимо выполнить действия:

а) в боковой панели у датасета выбрать раздел «Секции»;

б) нажать кнопку «Добавить секцию». В результате развернется область для заполнения атрибутов секции (рисунок [9\)](#page-15-2);

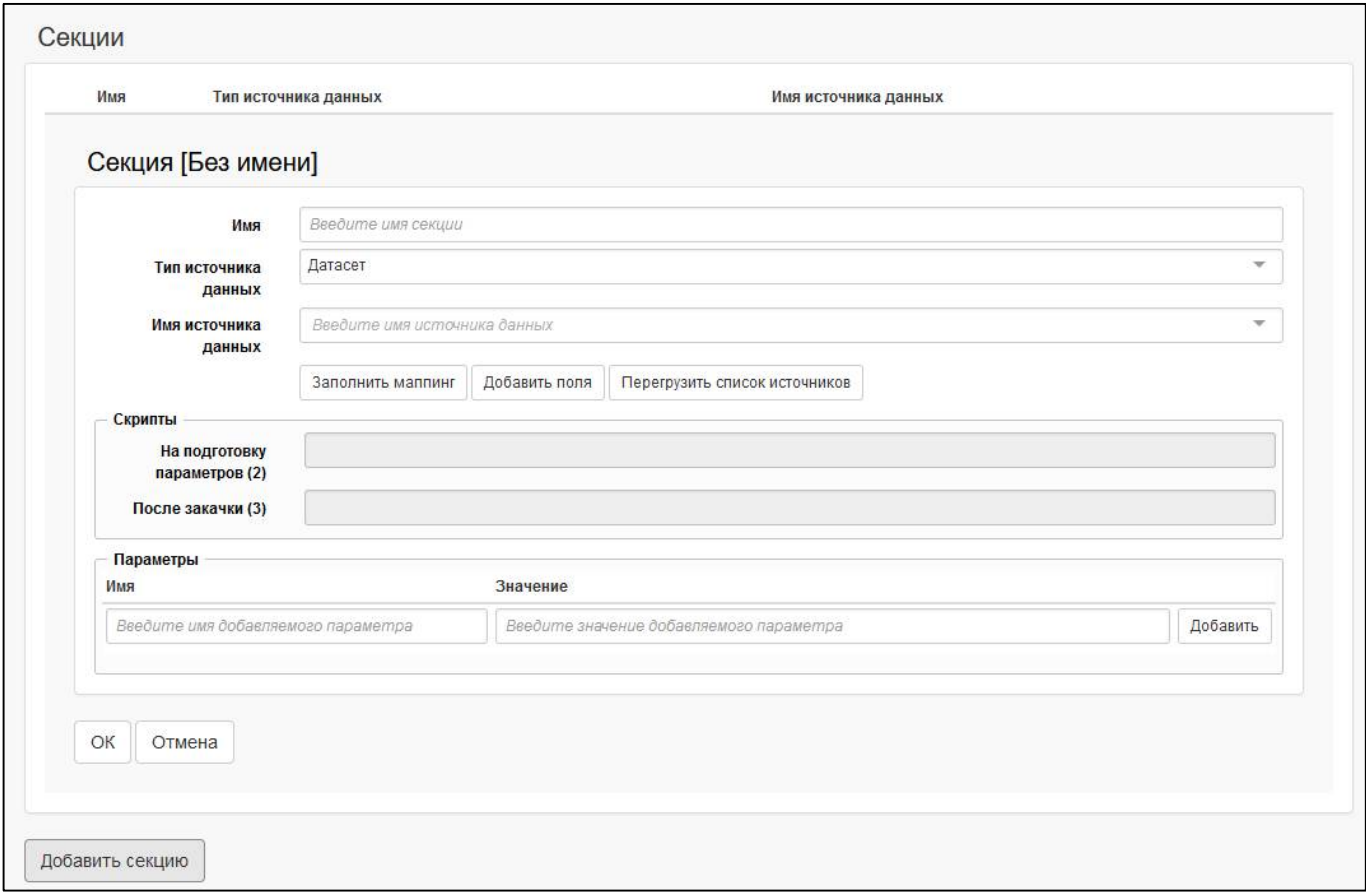

<span id="page-15-2"></span><span id="page-15-1"></span>Рисунок 9 – Добавление секции

в) заполнить поле «Имя», можно использовать значение поля «Код» из описания разделов редактора форм отчетности для идентичности;

г) выбрать тип источника данных «Формы отчетности». Возможные источники данных для датасета:

- «Формы отчетности» – выбор формы отчетности;

- «Сущность» – источники, которые видны непосредственно на интерфейсах (предметные классы системы). Сущностью может быть как заголовок, так и детализация интерфейса. Данный источник пока не поддержан;

- «Датасет» – выбор источника происходит из набора данных другого датасета.

д) выбрать в качестве имени источника данных соответствующий раздел формы;

е) в области «Скрипты» можно ввести скрипты для дополнительной обработки и модификации данных. Цифра означает порядок выполнения скрипта. Возможные варианты:

- поле «На подготовку параметров (2)» – скрипт для задания дополнительных параметров при формировании самих данных (например, указание контекстов времени или бюджетов);

- поле «После закачки (3)» – скрипт после отработки загрузки строк отчетов;

ж) в области «Параметры» можно добавить параметры для использования фиксированных значений при написании скриптов. Заполняемые поля:

- в поле «Имя» вводится имя добавляемого параметра;

- в поле «Значение» вводится значение добавляемого параметра;

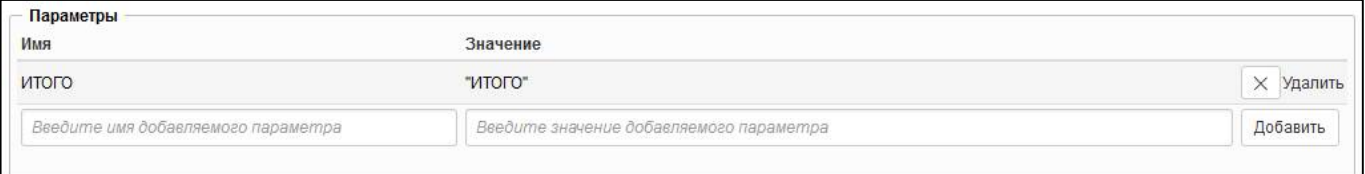

<span id="page-16-0"></span>Рисунок 10 – Добавление параметров секции

OК з) нажать кнопку  $\Box$  «ОК» для сохранения секции;

и) в боковой панели появится сохраненная секция.

Аналогичным образом необходимо добавить секции других датасетов.

2.3.3 Добавление ленты

Если форма содержит несколько разделов, то добавляются датасеты (таблицы) для каждого раздела, общий датасет «Лента», в котором задается вывод всех таблиц отчета в одной ленте (рисунок [11\)](#page-17-3). Для добавления ленты необходимо выполнить действия:

а) в боковой панели выбрать раздел «Датасеты»;

- б) нажать кнопку «Добавить датасет»;
- в) в поле «Имя» завести значение «Лента», остальные поля оставить по умолчанию;

г) нажать кнопку <sup>OK</sup> «ОК» для сохранения датасета;

д) в боковой панели выбрать раздел «Секции» в датасете «Лента»;

- е) нажать кнопку **Добавить секцию** «Добавить секцию»;
- ж) в поле «Имя» завести значение идентичное коду раздела;
- з) в поле «Тип источника данных» выбрать значение «Датасет»;
- и) в поле «Имя источника данных» выбрать значение соответствующего датасета;
- к) нажать кнопку  $\begin{bmatrix} \n\text{OK} \\
\text{wOK}\n\end{bmatrix}$  из сохранения секции ленты;

л) аналогичным образом добавить в секции ленты остальные датасеты.

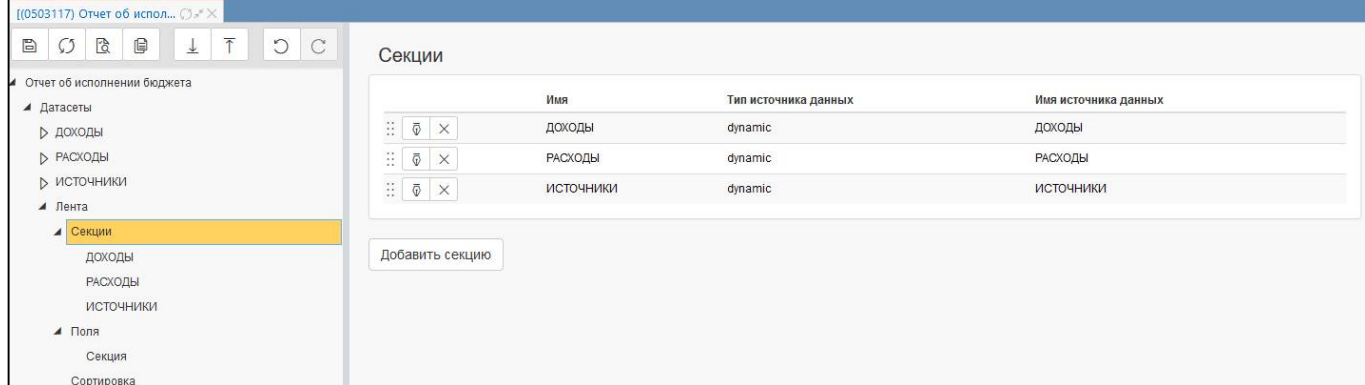

<span id="page-17-3"></span><span id="page-17-1"></span>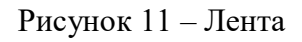

# <span id="page-17-0"></span>**2.4 Настройка полей**

### <span id="page-17-5"></span>2.4.1 Добавление нового поля

ſ  $\mathcal{L}(\mathcal{L})$ 

Для каждой секции необходимо задать поля. Для добавления поля необходимо выполнить действия:

а) в боковой панели у датасета выбрать раздел «Поля»;

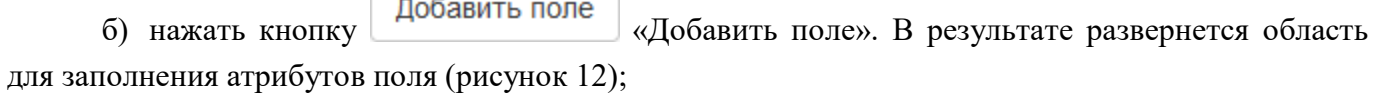

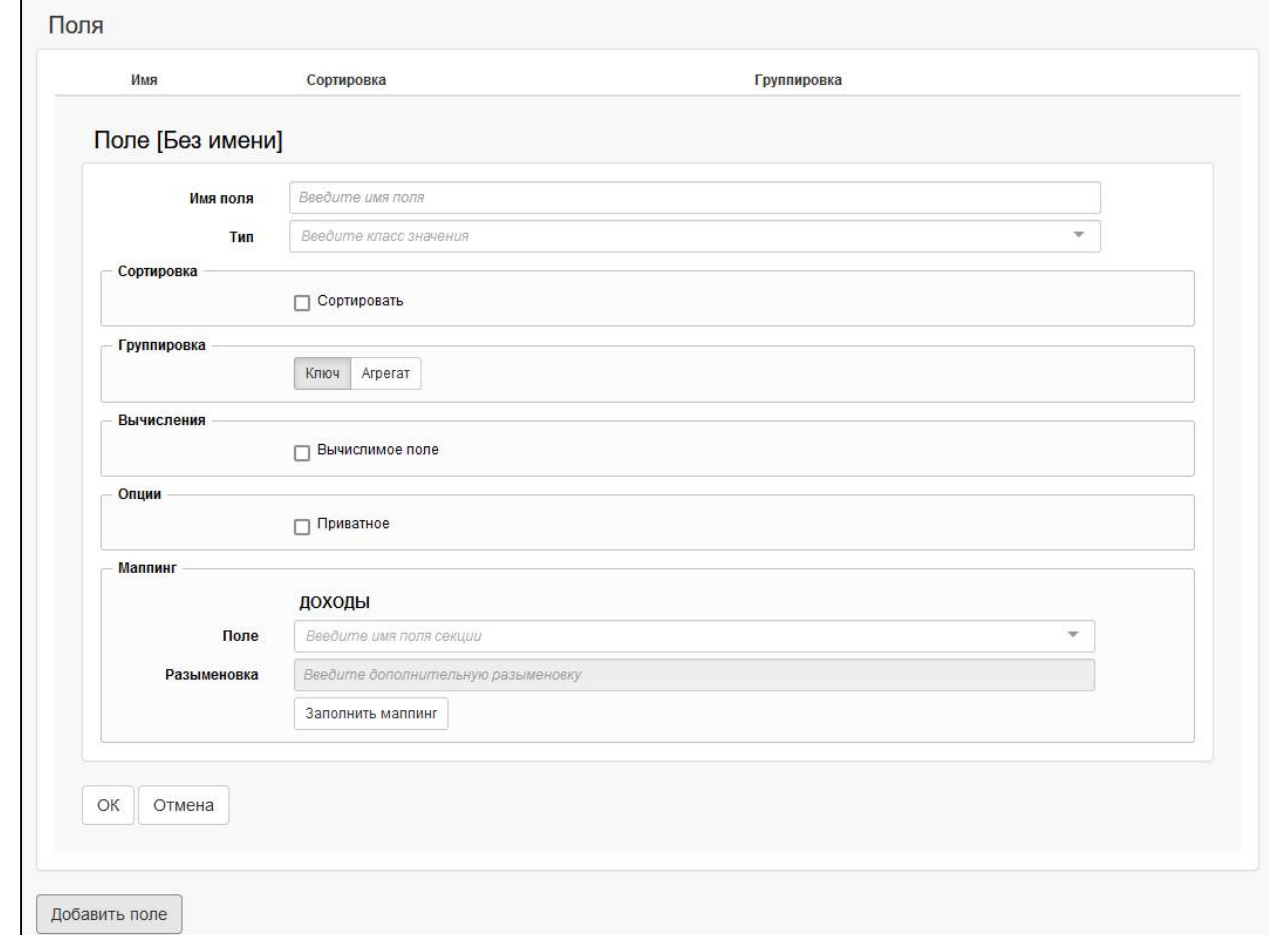

<span id="page-17-4"></span><span id="page-17-2"></span>Рисунок 12 – Добавление поля

в) заполнить поле «Имя поля», можно использовать значение поля «Код» из описания граф редактора форм отчетности для идентичности;

г) в области «Сортировка» можно задать сортировку строк по выбранному полю, а также направление и порядок сортировки (рисунок [13\)](#page-18-3);

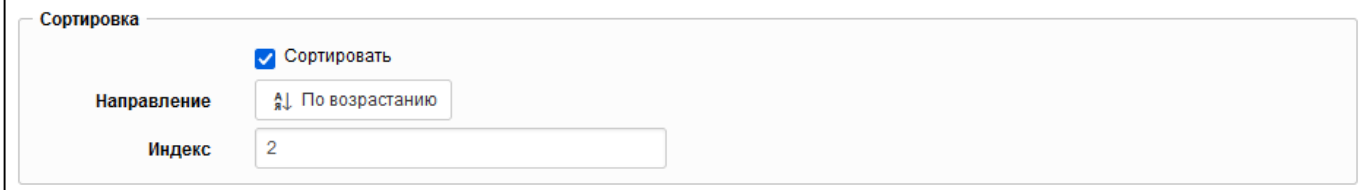

<span id="page-18-3"></span><span id="page-18-0"></span>Рисунок 13 – Добавление сортировки по полю

д) в области «Группировка» можно определить, требуется ли группировка (рисунок [14\)](#page-18-4). Группировка может осуществляться по нескольким вариантам:

- группировка по ключу (ключ поле находится в группировке, по нему точно выполняются все условия, и, если есть уникальное значение, то мы будем уверены, что для этой строчки оно останется, и строчка тоже останется);
- <span id="page-18-5"></span>- группировка путем агрегирования, при этом варианте будут доступны функции, представленные в таблице [6;](#page-18-5)

### <span id="page-18-2"></span>Таблица 6 – Функции агрегирования

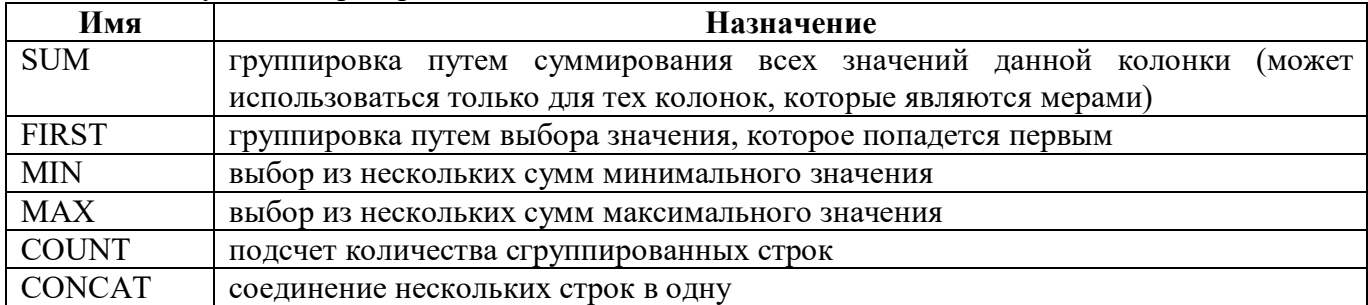

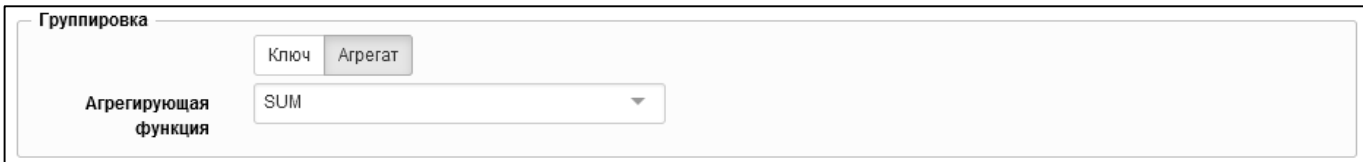

<span id="page-18-4"></span><span id="page-18-1"></span>Рисунок 14 – Добавление группировки по полю

е) в области «Вычисления» можно обозначить поле как вычислимое и задать дополнительное условие при его отображении (рисунок [15\)](#page-19-3). Необходимо задать следующие параметры:

- поле «Тип» – выбор типа вычисления: «Декларативное правило», «Скрипт»;

- поле «Точка вычисления» – выбор времени вычисления полей: «После закачки (5)», «После группировки (6)», «После формирования (8)»;

- поле «Скрипт» – значение, которое требуется получить в отчете (например, для выбора наименования ЦСР необходимо прописать csr.name).

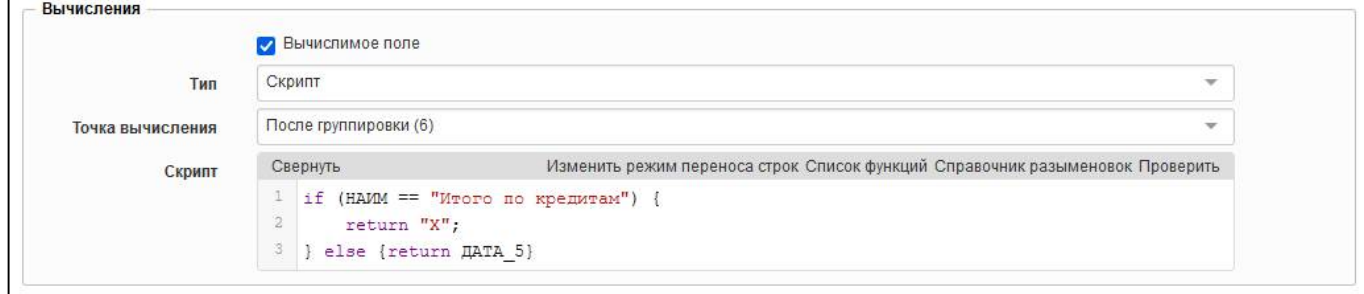

### <span id="page-19-3"></span><span id="page-19-0"></span>Рисунок 15 – Добавление вычисления поля

ж) область «Опции» позволяет:

- обозначить поле как приватное. Установленная опция означает, что служебные поля и промежуточные итоги расчета будут удаляться, в отчет пойдут только конечные расчеты. Если поле используется при вычислении других колонок, например, в скрипте прописано «Sum1+Sum2», то поля «Sum1» и «Sum2» останутся в конечной выборке;

- установить количество знаков после запятой для полей с типом группировки «SUM». Значение по умолчанию задается автоматически и соответствует 2 знакам после запятой. Маска отображения, настроенная для графы в интерфейсе «Редактор форм отчетности», не учитывается. Для изменения количество выводимых знаков необходимо установить требуемое значение, которое может принимать значения 0;1;2;3;4. Данный параметр у поля будет перекрывать стандартный параметр (рисунок [16\)](#page-19-4);

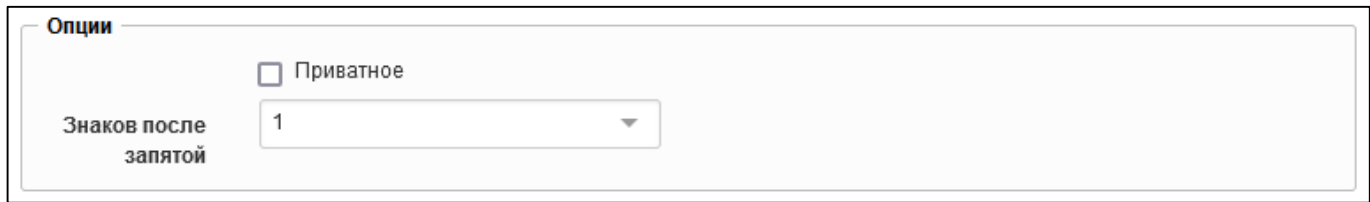

### <span id="page-19-4"></span><span id="page-19-1"></span>Рисунок 16 – Задание формата числа для поля

з) в области «Маппинг» необходимо задать маппинг поля, выбрав из выпадающего списка

соответствующее поле формы или нажать кнопку  $\overline{\phantom{a}}$  заполнить маппинги «Заполнить маппинг», а также задать разыменовку, если тип данных у поля является справочником (рисунок [17\)](#page-19-5);

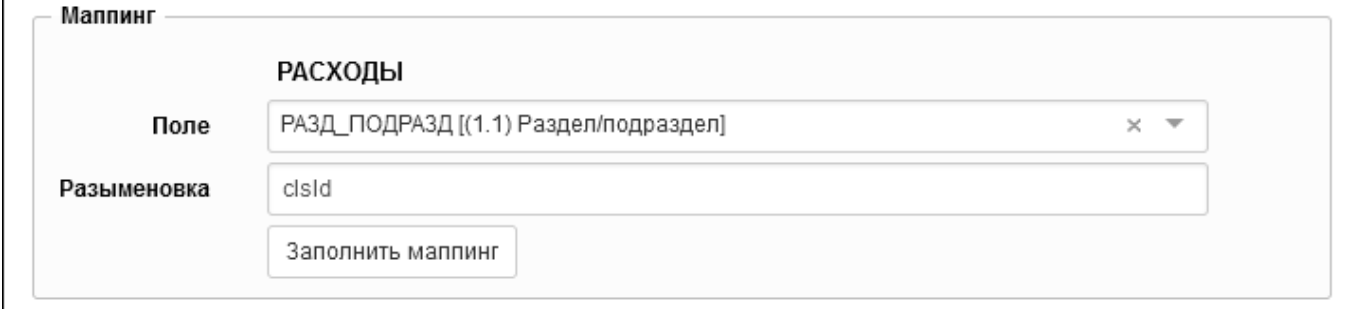

<span id="page-19-5"></span><span id="page-19-2"></span>Рисунок 17 – Добавление маппинга поля

и) нажать кнопку  $\left[\begin{array}{c} \n\text{OK} \\
\text{WOK}\n\end{array}\right]$  «ОК» для сохранения поля;

к) в боковой панели появится сохраненное поле.

Аналогичным образом необходимо добавить поля других датасетов.

### 2.4.2 Добавление вычислимого поля

Добавление вычислимых полей может потребоваться для изменения формата показателей, выводимых на печать, или выполнить расчет нового показателя на основе граф отчета.

Для добавления поля, изменяющего формат показателя (например, добавить символ «%»), необходимо выполнить действия (рисунок [18\)](#page-20-1):

- а) добавить новое поле (п.[2.4.1\)](#page-17-5);
- б) задать группировку «MAX» (поле не будет считаться суммой);
- в) указать вычислимое поле «Скрипт»;
- г) выбрать точку вычисления «После формирования»;
- д) заполнить поле «Скрипт»:

```
var CdiUtils = Java.type("ru.krista.core.ioc.utils.CdiUtils");
var JavaScriptUtils =
Java.type("ru.krista.consolidation.reporting.beans.ConsJavaScriptUtils");
var $utils = CdiUtils.getBean(JavaScriptUtils.class);
return ТЕМП == null ? null :
($utils.getExternalTools('PrintNumberTools').scaleBigDecimal(ТЕМП, 1) + 
'%').replace('.', ',');
```
е) удалить значение в области «Маппинг»;

```
ОК
ж) нажать кнопку «ОК» для сохранения поля.
```
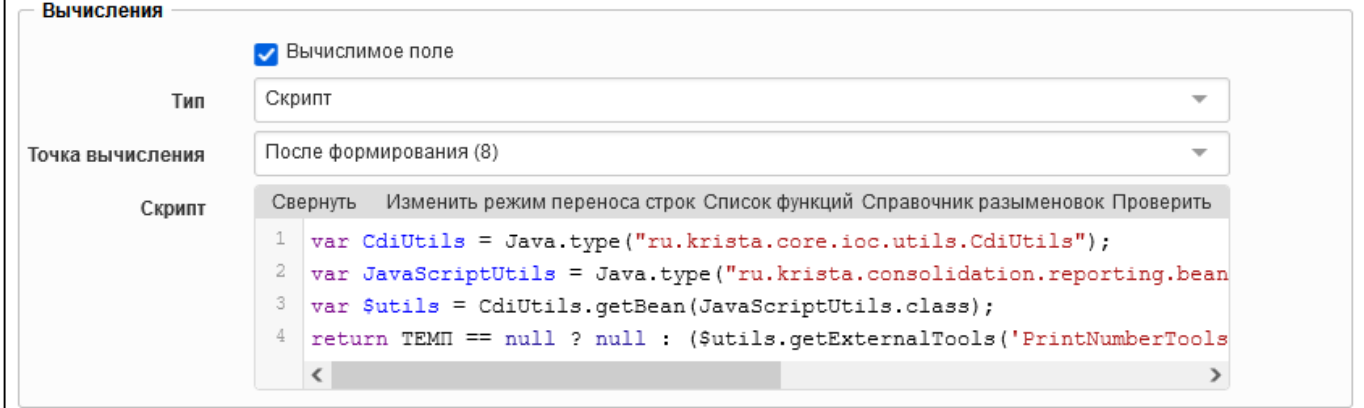

<span id="page-20-1"></span><span id="page-20-0"></span>Рисунок 18 – Добавление вычислимого поля с изменением формата

Для добавления поля, выполняющего расчет (например, расчет новой графы на основе двух граф отчета), необходимо выполнить действия (рисунок [19\)](#page-21-2):

- а) добавить новое поле (п.[2.4.1\)](#page-17-5);
- б) задать группировку «SUM»;
- в) указать вычислимое поле «Декларативное правило»;
- г) выбрать точку вычисления «После закачки»;
- д) заполнить поле «Скрипт»: «ГРАФА1 + ГРАФА2»;
- е) удалить значение в области «Маппинг»;

```
ж) нажать кнопку «ОК» для сохранения поля.
```
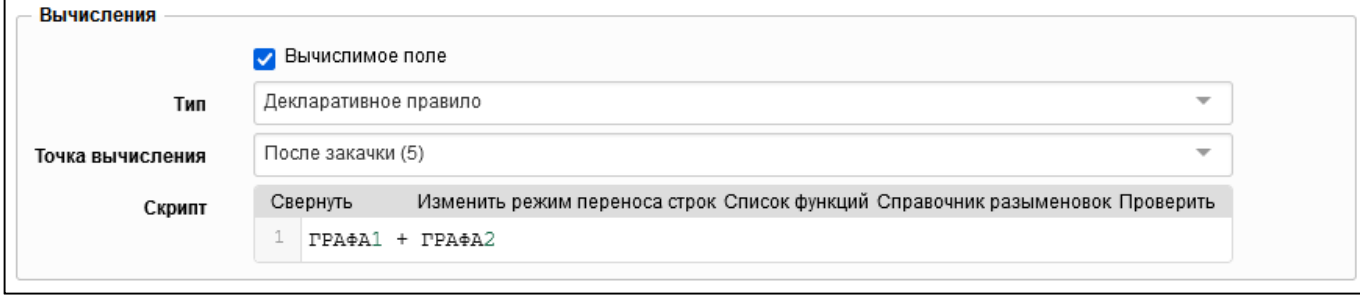

<span id="page-21-2"></span><span id="page-21-0"></span>Рисунок 19 – Добавление вычислимого поля с расчетом суммы

## 2.4.3 Добавление списка полей

Добавление списка полей можно выполнить во вкладке «Секции» по кнопке Добавить поля «Добавить поля». В диалоговом окне выбрать поля, которые имеются в структуре формы (рисунок [20\)](#page-21-3) и затем их отредактировать.

| Поле                | Описание                                      |
|---------------------|-----------------------------------------------|
| <b>НАИМЕНОВАНИЕ</b> | (1) Наименование показателя                   |
| КОД_СТР             | (2) Код строки                                |
| КД                  | (3) Код дохода по бюджетной<br>классификации  |
| ГАДБ                | $(3.1)$ ГАДБ                                  |
|                     | КЛАССИФИКАЦИЯ_ДОХ (3.2) Классификация доходов |
| УТВ_БЮДЖ_НАЗН       | (4) Утвержденные бюджетные<br>назначения      |
| <b>ИСПОЛНЕНО</b>    | (5) Исполнено                                 |
| НЕИСП_НАЗН          | (6) Неисполненные назначения                  |
| Секция              | Служебное поле                                |
| Форма               | Служебное поле                                |
| ИмяСтроки           | Служебное поле                                |
| IdCтроки            | Служебное поле                                |
| ЭтоТехСтрока        | Служебное поле                                |
| ЭтоПромитог         | Служебное поле                                |
| МетаСтрока          | Служебное поле                                |

<span id="page-21-3"></span><span id="page-21-1"></span>Рисунок 20 – Добавление списка полей

### 2.4.4 Добавление полей в ленте

Для добавления полей в ленте необходимо выполнить действия:

- а) для каждого датасета добавить поле «Секция» с соответствующим маппингом;
- б) в боковой панели выбрать раздел «Поля» в датасете «Лента»;

в) нажать кнопку **Добавить поле** «Добавить поле»;

г) в поле «Имя поля» ввести значение «Секция»;

д) в области «Маппинг» для каждой секции ленты в поле «Поле» выбрать значение «Секция»;

е) нажать кнопку <sup>OK</sup> «ОК» для сохранения поля. Маппинг доходы Секция **Done** × Разыменовка Введите дополнительную разыменовку **РАСХОДЫ Done** Секция  $\overline{\mathsf{x}}$ Введите дополнительную разыменовку Разыменовка **ИСТОЧНИКИ Done** Секция ×.  $\overline{\phantom{a}}$ Разыменовка Введите дополнительную разыменовку Заполнить маппинг

<span id="page-22-1"></span>Рисунок 21 – Задание маппинга секций ленты

# <span id="page-22-0"></span>**2.5 Настройка сортировки**

Для каждой секции необходимо задать сортировку по полям. Во многих формах первым полем для сортировки является «МетаСтрока» (tableRow.order в Birt). Для добавления сортировки необходимо выполнить действия:

а) в боковой панели у датасета выбрать раздел «Поля»;

б) нажать кнопку «Добавить поле». В результате развернется область для заполнения атрибутов поля;

в) в поле «Имя поля» ввести значение «МетаСтрока»;

г) в области «Сортировка» установить опцию «Сортировать», выбрать направление и порядок сортировки;

д) в области «Маппинг» в поле «Поле» выбрать значение «МетаСтрока [Служебное поле]» и в поле «Разыменовка» ввести значение «order»; (рисунок [22\)](#page-23-2);

е) нажать кнопку <sup>OK</sup> «ОК» для сохранения поля;

ж) в боковой панели появится сохраненное поле.

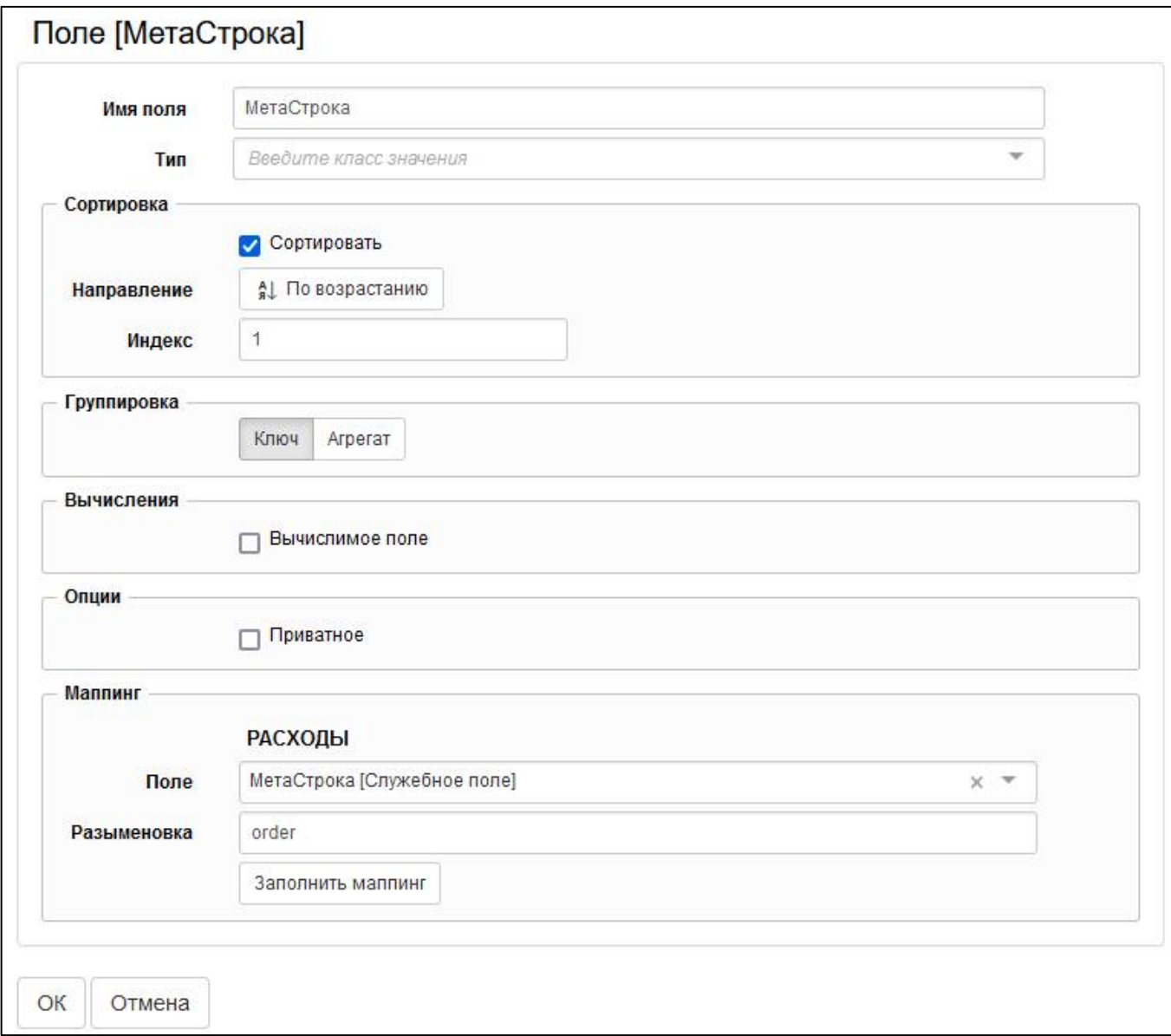

<span id="page-23-2"></span><span id="page-23-0"></span>Рисунок 22 – Добавление поля «МетаСтрока» для сортировки

Добавление и удаление полей сортировки, а также изменение порядка можно осуществлять при выборе в боковой панели раздела «Сортировка» (рисунок [23\).](#page-23-3)

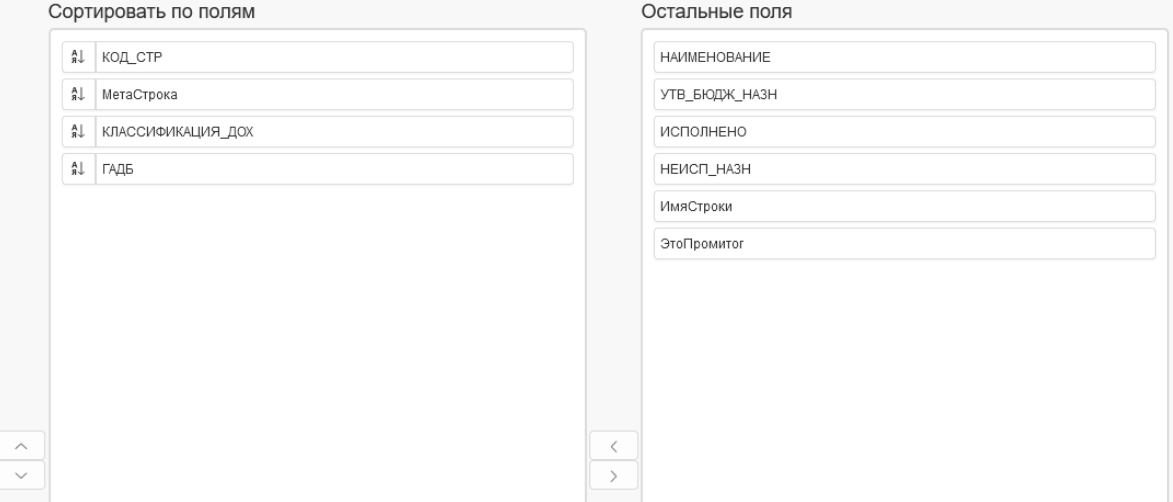

<span id="page-23-3"></span><span id="page-23-1"></span>Рисунок 23 – Сортировка по полям

## <span id="page-24-0"></span>**2.6 Настройка выводимых полей**

Для полей, которые участвуют в сортировке, но не выводятся на печать, необходимо установить опцию во вкладке «Доп.зависимости поля» (рисунок [24\).](#page-24-3)

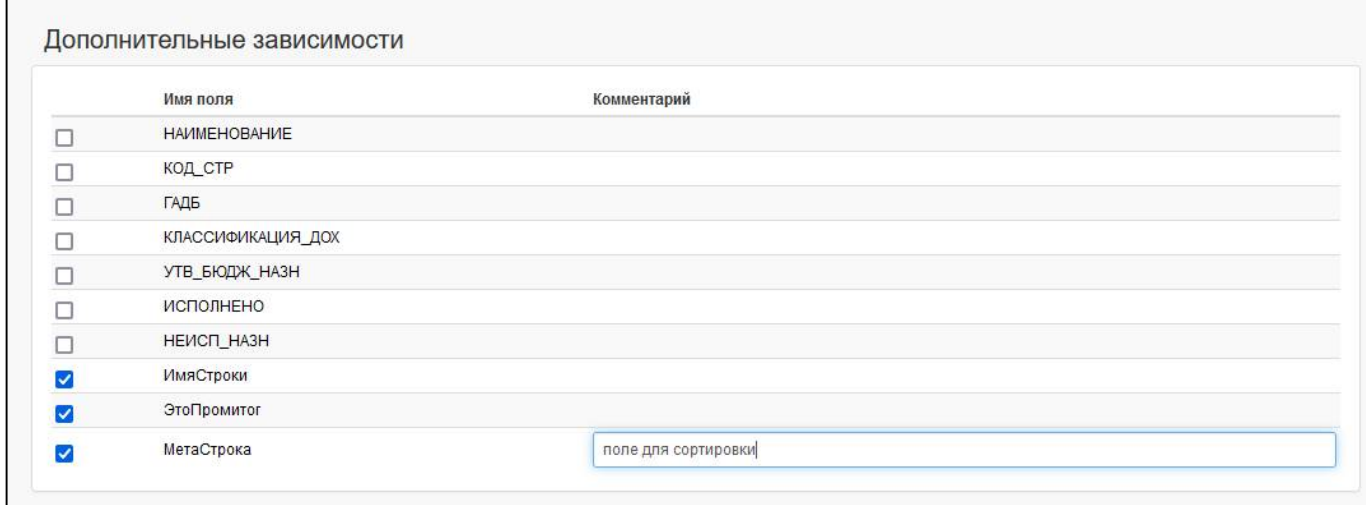

<span id="page-24-3"></span><span id="page-24-2"></span>Рисунок 24 – Дополнительные зависимости на поля

## <span id="page-24-1"></span>**2.7 Настройка таблицы**

<span id="page-24-4"></span>2.7.1 Добавление таблицы

Таблица – данные будут выводиться непосредственно в описанные области данных (именованные диапазоны). Области данных и стили границ определяются, исходя из разграниченных областей загружаемого Excel-файла.

Для добавления таблицы необходимо выполнить действия:

а) в боковой панели выбрать раздел «Таблица»;

б) в рабочей области откроются поля для редактирования таблицы (рисунок [25\)](#page-25-1);

в) в поле «Тип элемента» выбрать значение «Таблица»;

г) в поле «Имя таблицы» вместо значения по умолчанию «Таблица» можно задать наименование раздела;

д) в поле «Датасет» выбрать соответствующий таблице датасет;

е) в поле «Фильтр» можно добавить условия для ограничения выбора данных датасета;

ж) в области «Области данных» задаются имена областей файла представления:

- в поле «Имя области над шапкой таблицы» (реквизиты заголовочной части) задать значение «HEADER»;

- в поле «Имя области шапки таблицы» (шапка таблицы данных) задать значение «TITLE\_S1» (по внутреннему имени раздела в редакторе форм);

- в поле «Имя области подвала таблицы» (реквизиты заключительной части) задать значение «FOOTER»;

в поле «Имя области данных» (данные отчета) задать значение «DATA S1» (по внутреннему имени раздела в редакторе форм);

- отметить опцию «Не выводить при отсутствии данных» (при необходимости). При установке опции в шаблоне образуется пустая таблица (при отсутствии данных для вывода), без границ и заголовков;

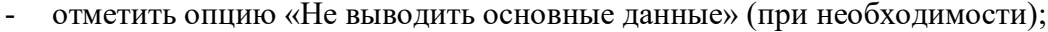

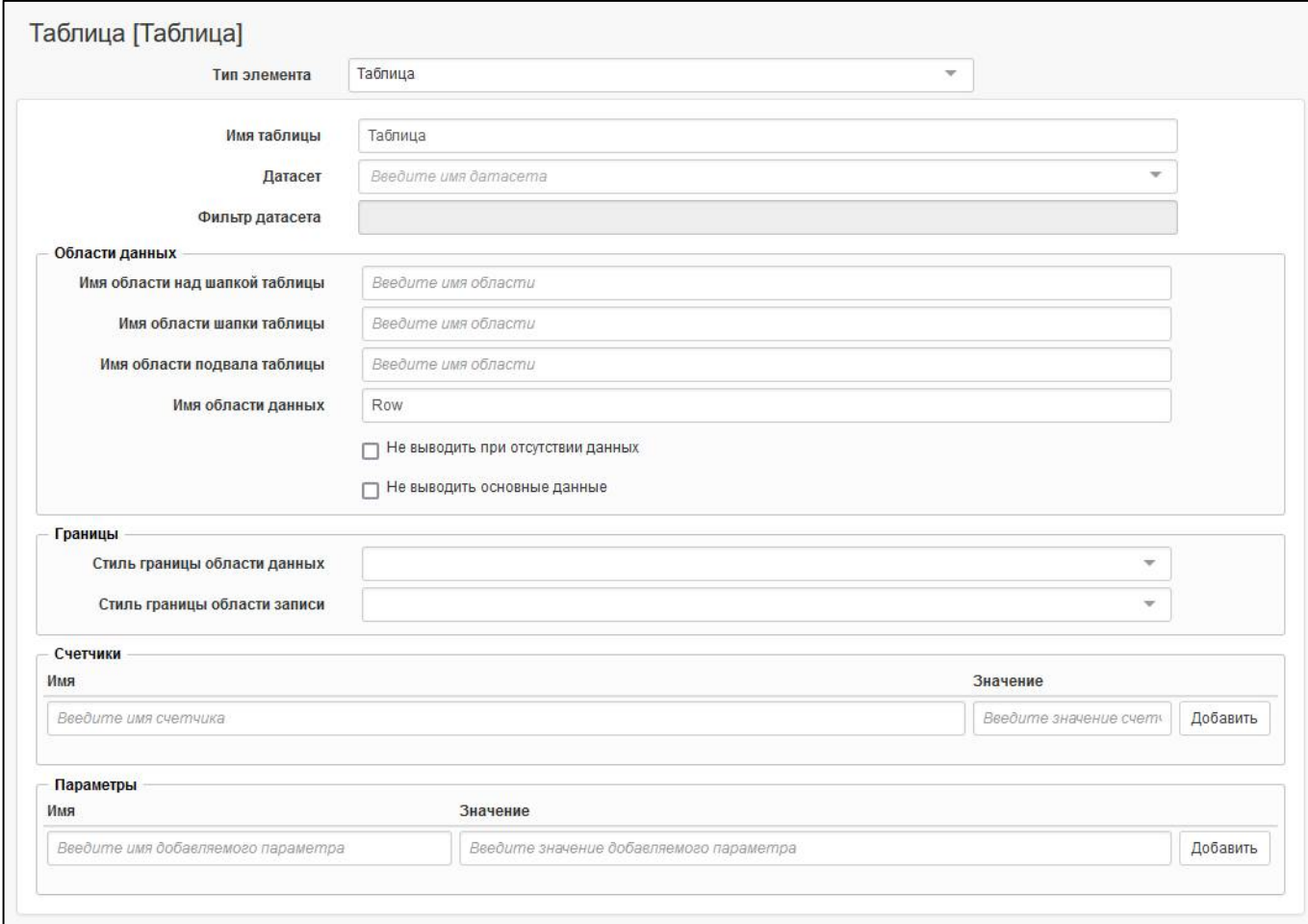

<span id="page-25-1"></span><span id="page-25-0"></span>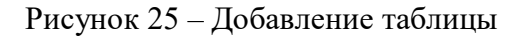

з) в области «Границы» задается стиль границ таблицы, в полях «Стиль границы области данных» и «Стиль границы области записи» можно выбрать один из вариантов: «Тонкая», «Средняя», «Толстая». Стиль границ можно задать непосредственно в файле представления;

и) в области «Счетчики» указывается поле, в котором должен работать счетчик. Заполняемые поля:

- в поле «Имя» вводится наименование поля;
- в поле «Значение» вводится начальное значение, с которого будет стартовать счетчик;

к) в области «Параметры» можно добавить параметры для использования фиксированных значений при написании скриптов. Заполняемые поля:

- в поле «Имя» вводится имя добавляемого параметра;
- в поле «Значение» вводится значение добавляемого параметра.

### 2.7.2 Добавление ленты

Лента – это элемент, для каждого нового значения которого строится отдельный отчет. В секцию «Лента» попадают не все данные, а только избранные поля из таблицы. Иногда необходимо для каждого нового значения одного или нескольких полей формировать отдельный отчет и выводить его за предыдущим в виде «ленты» со своим заголовком и подписями.

Поля, изменения значений которых являются определяющими для создания нового отчета, называются ленточными. Лента состоит из вложенных элементов-таблиц и элементов-лент, которые в свою очередь также настраиваются.

Для добавления ленты необходимо выполнить действия:

- а) в боковой панели выбрать раздел «Таблица»;
- б) в рабочей области откроются поля для редактирования таблицы (рисунок [25\)](#page-25-1);
- в) в поле «Тип элемента» выбрать значение «Лента»;
- г) в рабочей области изменятся поля для редактирования ленты (рисунок [26\)](#page-26-1);

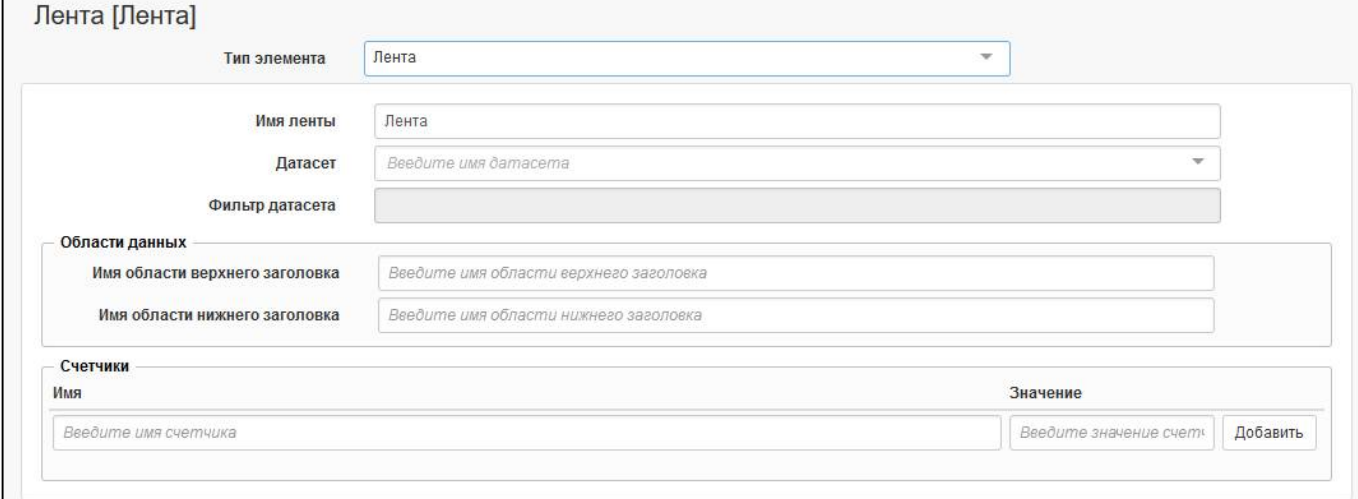

### <span id="page-26-1"></span><span id="page-26-0"></span>Рисунок 26 – Добавление ленты

д) в поле «Имя ленты» оставить значение по умолчанию «Лента»;

е) в поле «Датасет» выбрать значение «Лента»;

ж) в поле «Фильтр датасета» можно добавить условия для ограничения выбора данных из датасета;

з) в области «Области данных» задаются имена областей файла представления:

- в поле «Имя области верхнего заголовка» (реквизиты заголовочной части) задать значение «HEADER»;

- в поле «Имя области нижнего заголовка» (реквизиты заключительной части) задать значение «FOOTER»;

и) в области «Счетчики» указывается поле, в котором должен работать счетчик. Заполняемые поля:

- в поле «Имя» вводится наименование поля;
- в поле «Значение» вводится начальное значение, с которого будет стартовать счетчик;

к) в боковой панели выбрать раздел «Элементы»;

л) нажать кнопку «Добавить элемент». В результате развернется область для заполнения атрибутов таблицы (рисунок [25\)](#page-25-1);

м) заполнить поля для таблицы первого раздела аналогично описанию п.[2.7.1;](#page-24-4)

н) в дополнительной области «Маппинг полей» добавить значение «Секция» (рисунок [27\)](#page-27-3);

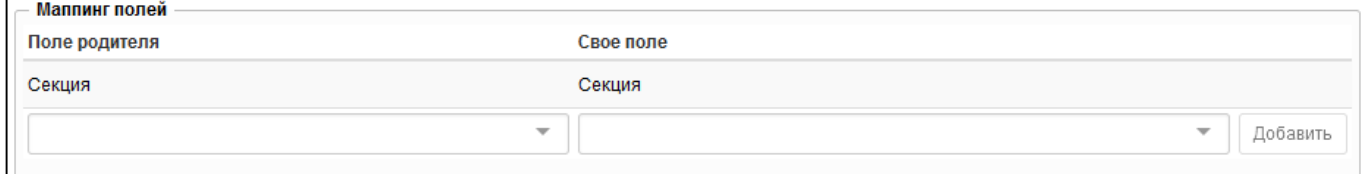

<span id="page-27-3"></span><span id="page-27-0"></span>Рисунок 27 – Добавление маппинга полей таблицы

- о) нажать кнопку «ОК» для сохранения элемента;
- п) в боковой панели появится сохраненный элемент;
- р) аналогичным образом необходимо добавить элементы других датасетов.
- 2.7.3 Добавление новой колонки

Для добавления колонок необходимо выполнить действия:

- а) в боковой панели выбрать раздел «Колонки»;
- б) в рабочей области откроется область для добавления колонок (рисунок [28\)](#page-27-4);

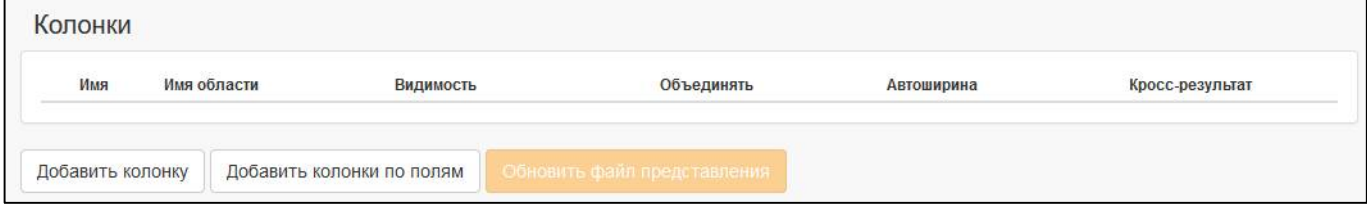

<span id="page-27-4"></span><span id="page-27-1"></span>Рисунок 28 – Элемент «Колонки»

в) нажать кнопку добавить колонку «Добавить колонку»;

г) в рабочей области откроются поля для редактирования колонки (рисунок [29\)](#page-27-5);

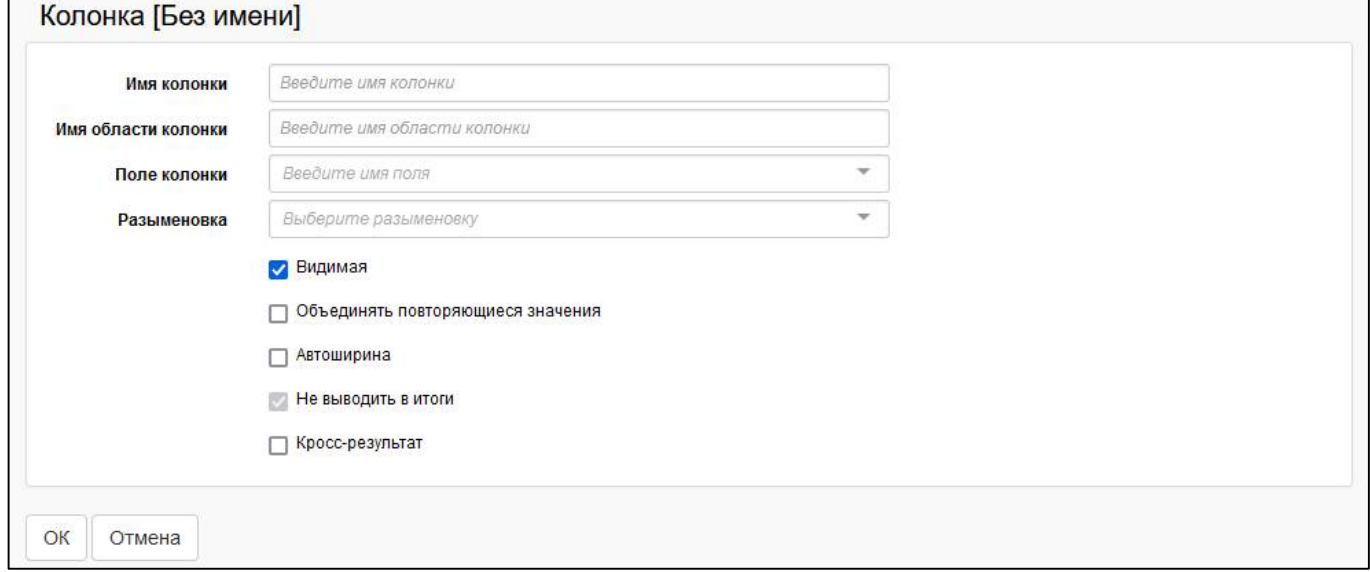

<span id="page-27-5"></span><span id="page-27-2"></span>Рисунок 29 – Добавление колонки

д) в поле «Имя колонки» ввести наименование колонки, можно использовать код графы из редактора форм;

е) в поле «Имя области колонки» ввести наименование ячейки из файла представления (например, S1\_НАИМЕНОВАНИЕ);

- ж) в поле «Поле колонки» выбрать соответствующее поле датасета;
- з) в поле «Разыменовка» выбрать разыменовку (при необходимости);
- и) отметить опцию «Видимая» для вывода колонки в печатный документ;

к) отметить опцию «Объединять повторяющиеся значения» (при необходимости). При установленной в шаблоне опции объединяются подряд идущие ячейки с одинаковыми значениями;

- л) отметить опцию «Автоширина»;
- м) отметить опцию «Не выводить в итоги» (при необходимости);
- н) отметить опцию «Кросс-результат» (при необходимости);
- о) нажать кнопку «ОК» для сохранения колонки;
- п) аналогичным образом необходимо добавить другие колонки.
- 2.7.4 Массовое добавление колонок

Для добавления колонок необходимо выполнить действия:

- а) в боковой панели выбрать раздел «Колонки»;
- б) в рабочей области откроется область для добавления колонок (рисунок [28\)](#page-27-4);
- в) нажать кнопку **добавить колонки по полям** «Добавить колонки по полям»;

г) в диалоговом окне выбрать поля, которые имеются в датасете раздела (рисунок [30\)](#page-28-1);

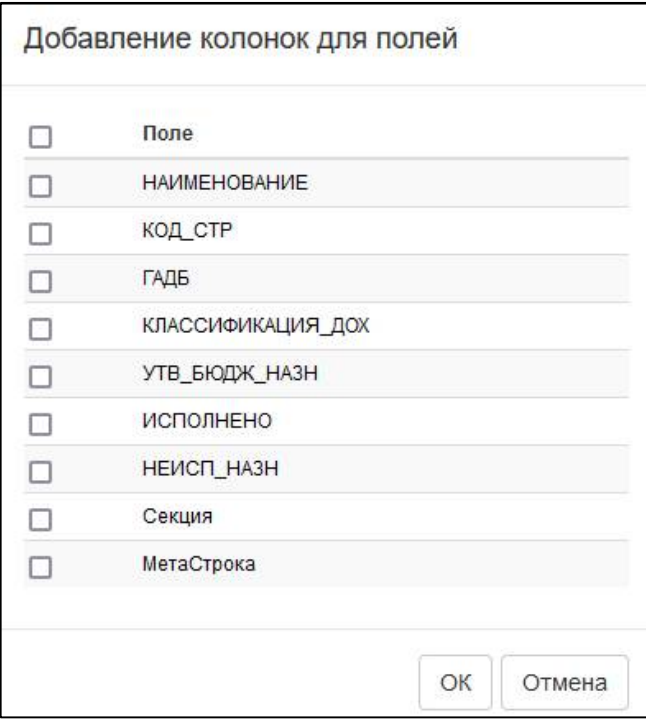

<span id="page-28-1"></span><span id="page-28-0"></span>Рисунок 30 – Добавление колонок для полей

- д) нажать кнопку «ОК» для сохранения колонок; е) для редактирования колонки нажать кнопку  $\overline{\Phi}$  «Редактировать»;
- ж) для удаления лишней колонки нажать кнопку  $\frac{\mathbb{1} \times \mathbb{1}}{N}$  «Удалить»;

з) для изменения расположения колонки навести курсор на элемент и переместить колонку в необходимое место.

2.7.5 Добавление итогов

Итоги – элемент, позволяющий выполнить объединение значений ячеек.

Чаще всего, элемент «Итоги» не требуется заполнять, т.к. все итоги и промежуточные итоги есть уже в досчитанном виде в самом отчете и подтянутся из датасета.

Для добавления итогов необходимо выполнить действия:

- а) в боковой панели выбрать раздел «Итоги»;
- б) в рабочей области откроется область для добавления итогов (рисунок [31\)](#page-29-2);

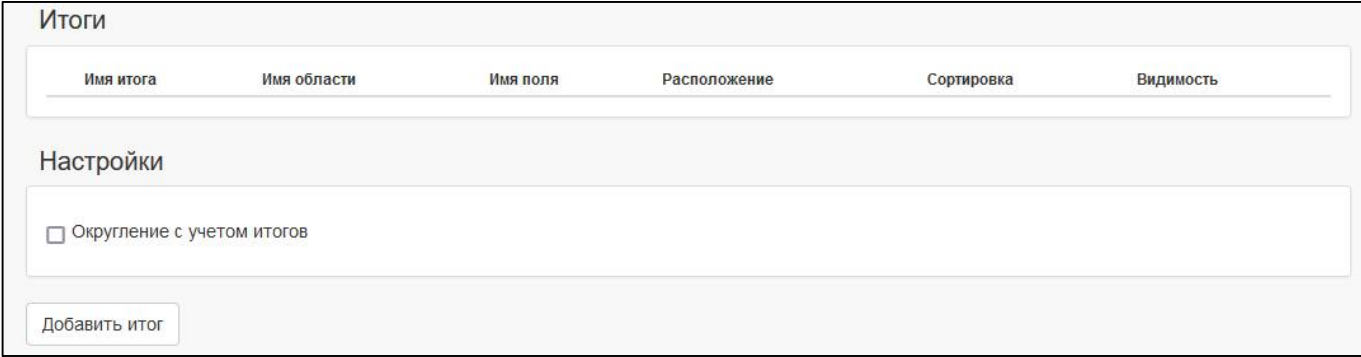

<span id="page-29-0"></span>Рисунок 31 – Элемент «Итоги»

<span id="page-29-2"></span>

- в) нажать кнопку «Добавить итог»;
- г) в рабочей области откроются поля для редактирования колонки (рисунок [32\)](#page-29-3);

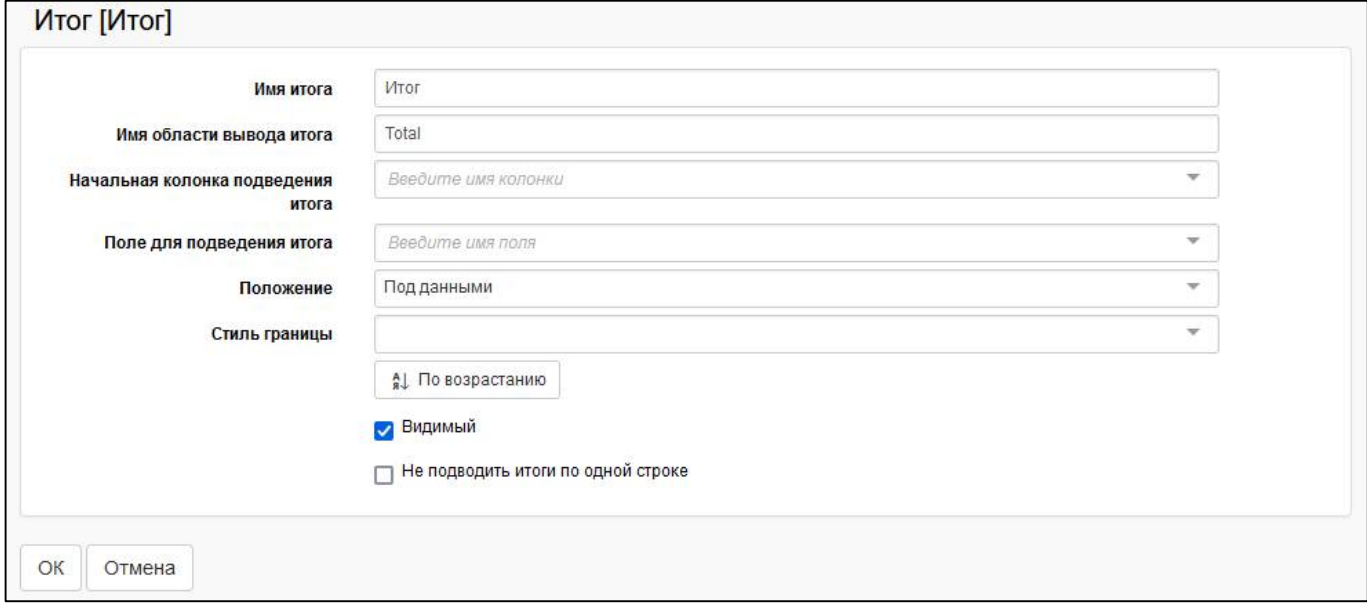

### <span id="page-29-3"></span><span id="page-29-1"></span>Рисунок 32 – Добавление итога

д) в поле «Имя итога» ввести наименование итога;

е) в поле «Имя области вывода итога» ввести наименование области из файла представления (например, Total);

### ПК «Web-Консолидация». РМ «Администратор форм»

ж) в поле «Начальная колонка подведения итогов» выбрать колонку, значения которой будут объединяться;

з) в поле «Поле для подведения итога» выбрать соответствующее поле датасета. Если необходимо посчитать общий итог, то поле не заполняется, во всех остальных случаях его необходимо заполнять. Если у итогов поле заполнено, то каждый следующий созданный итог будет считаться в разрезе предыдущего;

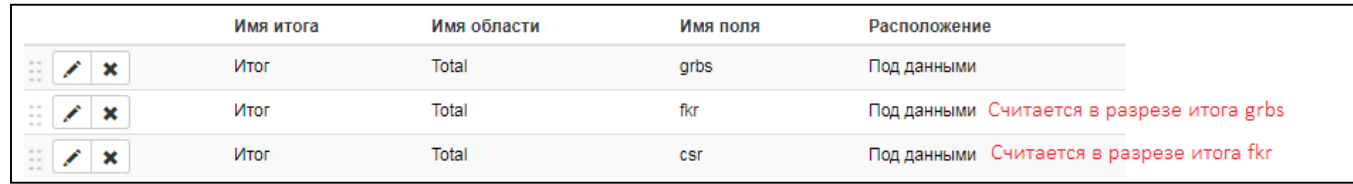

<span id="page-30-0"></span>Рисунок 33 – Многоуровневый итог

и) в поле «Положение» выбрать формат отображения итогов, варианты: «Над данными» и «Под данными»;

к) в поле «Стиль границ» можно выбрать один из вариантов: «Тонкая», «Средняя», «Толстая». Стиль границ можно задать непосредственно в файле представления;

л) задать направление сортировки, варианты: «По возрастанию» и «По убыванию»;

- м) отметить опцию «Видимая» для вывода колонки в печатный документ;
- н) отметить опцию «Не подводить итоги по одной строке» (при необходимости);
- о) нажать кнопку <sup>ОК</sup> «ОК» для сохранения итога.

2.7.6 Добавление кросс-критериев

Кросс-критерий – это элемент, позволяющий выполнить объединение значений ячеек в горизонтальном виде.

Чаще всего, элемент «Кросс-критерий» не требуется заполнять, т.к. все итоги и промежуточные итоги есть уже в досчитанном виде в самом отчете и подтянутся из датасета.

Для добавления кросс-критерия необходимо выполнить действия:

а) в боковой панели выбрать раздел «Кросс-критерии»;

б) в рабочей области откроется область для добавления кросс-критериев (рисунок [34\)](#page-30-2);

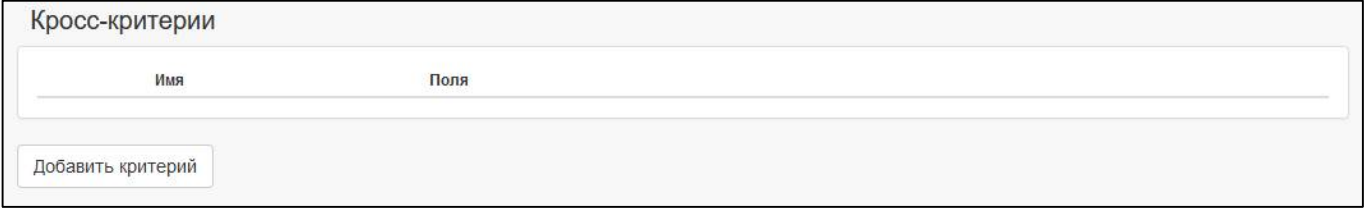

<span id="page-30-2"></span><span id="page-30-1"></span>Рисунок 34 – Элемент «Кросс-критерии»

а) нажать кнопку Добавить критерий («Добавить критерий»;

- б) в рабочей области откроются поля для редактирования критерия (рисунок [35\)](#page-31-3);
- в) в поле «Имя кросс-критерия» ввести наименование итога;
- г) в поле «Поля-критерии» выбрать соответствующее поле датасета;
- д) отметить опцию «Не подводить итоги по одной строке» (при необходимости);

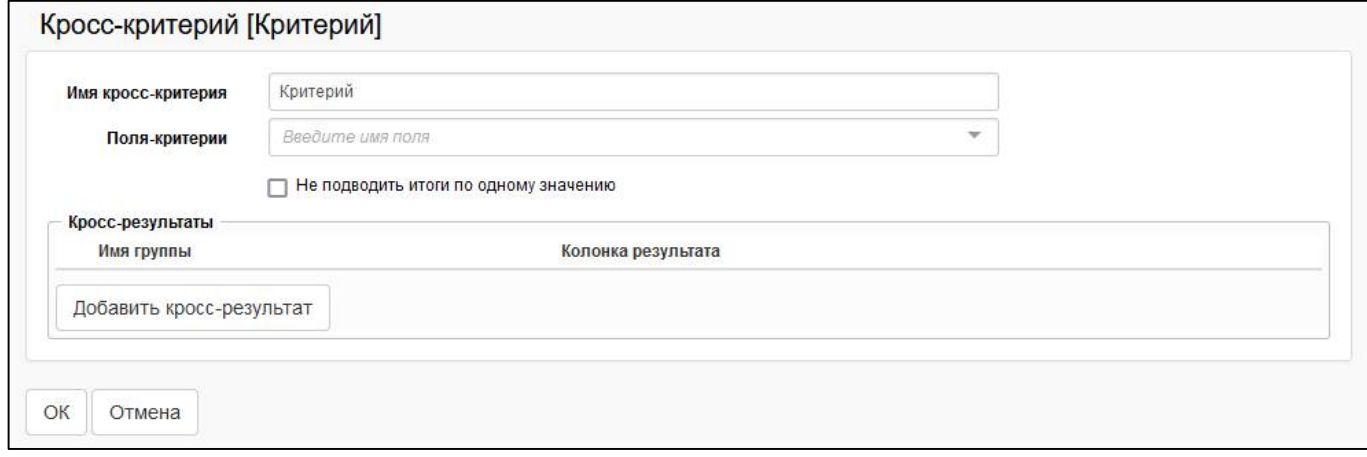

<span id="page-31-3"></span><span id="page-31-0"></span>Рисунок 35 – Добавление критерия

е) в области «Кросс-результаты» нажать кнопку добавить кросс-результат («Добавить

### кросс-результат»;

ж) в рабочей области откроются поля для редактирования кросс-результата (рисунок [36\)](#page-31-4);

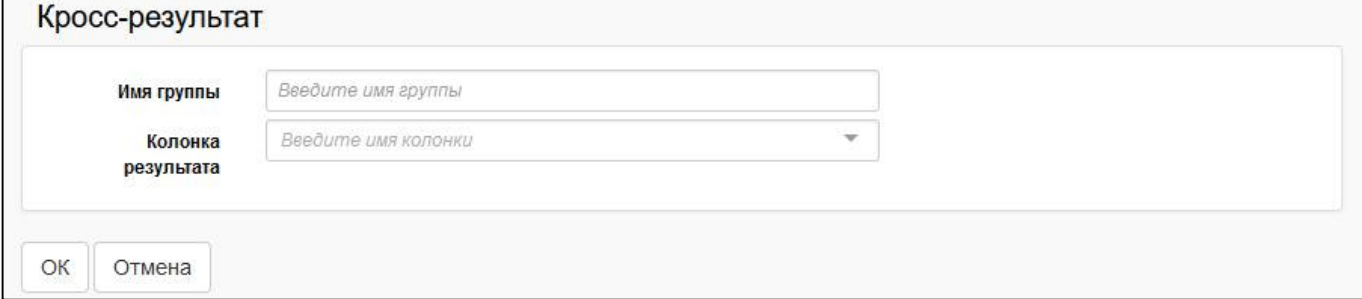

<span id="page-31-4"></span><span id="page-31-1"></span>Рисунок 36 – Добавление кросс-результата

- з) в поле «Имя группы» ввести наименование группы;
- и) в поле «Колонка результата» выбрать соответствующее поле датасета;
- OК к) нажать кнопку  $\left| \begin{array}{c} \circ \circ \\ \circ \circ \end{array} \right|$  «ОК» для сохранения кросс-результата;
- л) нажать кнопку <sup>OK</sup> «ОК» для сохранения критерия.

2.7.7 Изменение полей таблицы при добавлении дублирующей, вычислимой колонки

Если были добавлены дублирующие вычислимые колонки (описанных в п.п. «л» п.[2.4\)](#page-17-0), то необходимо указать у такого поля таблицы новое созданное поле (рисунок [37\)](#page-31-5) и сохранить.

| $\frac{1}{2}$<br>₿<br>Ø                                   | ₿                  | $\pm$ | $\top$ |  | O <sub>C</sub>      |              | Колонка [КОНС БЮДЖЕТ]                          |                 |             |              |
|-----------------------------------------------------------|--------------------|-------|--------|--|---------------------|--------------|------------------------------------------------|-----------------|-------------|--------------|
| ▲ Сведения о расходах консолидированного бюджета Республи |                    |       |        |  |                     |              |                                                |                 |             |              |
| <b>&gt; Датасеты</b>                                      |                    |       |        |  |                     |              |                                                |                 | Имя колонки | КОНС БЮДЖЕТ  |
| ⊿ РАСХОДЫ                                                 |                    |       |        |  | Имя области колонки |              |                                                | S1 KOHC BЮДЖЕТ  |             |              |
| ▲ Колонки                                                 | <b>НАПРАВЛЕНИЕ</b> |       |        |  |                     | Поле колонки | КОНС БЮДЖЕТ ВЫЧ ДУблирующая вычислимая колонка |                 |             |              |
|                                                           |                    |       |        |  |                     |              | <b>НАПРАВЛЕНИЕ</b>                             |                 |             |              |
|                                                           | РАЗД ПОДРАЗД       |       |        |  |                     |              |                                                |                 | Разыменовка | РАЗД_ПОДРАЗД |
| KBP                                                       |                    |       |        |  |                     |              |                                                | KBP             |             |              |
| <b>КОНС БЮДЖЕТ</b>                                        |                    |       |        |  |                     | КОНС БЮДЖЕТ  |                                                |                 |             |              |
|                                                           | <b>МЕСТ БЮДЖЕТ</b> |       |        |  |                     |              |                                                | КОНС_БЮДЖЕТ_ВЫЧ |             |              |

<span id="page-31-5"></span><span id="page-31-2"></span>Рисунок 37 – Изменение полей таблицы при добавлении дублирующей колонки

# <span id="page-32-0"></span>**3 Настройка печатного представления**

Файл представления – это визуальная часть печатного документа. В xls-файле необходимо разметить области заголовка, таблиц и подвала обязательно именованными диапазонами (именованными областями). Причем области заголовка и подвала стоит создавать одинакового размера.

# <span id="page-32-1"></span>**3.1 Выгрузка файла представления**

При создании шаблона печатного документа с генерацией структуры также автоматически создается файл представления. Имя файла содержит класс формы и расширение \*.xlsx.

На интерфейсе «Редактор шаблонов» нажать на кнопку **На «Выгрузить файл** представления» (рисунок [38\)](#page-32-5).

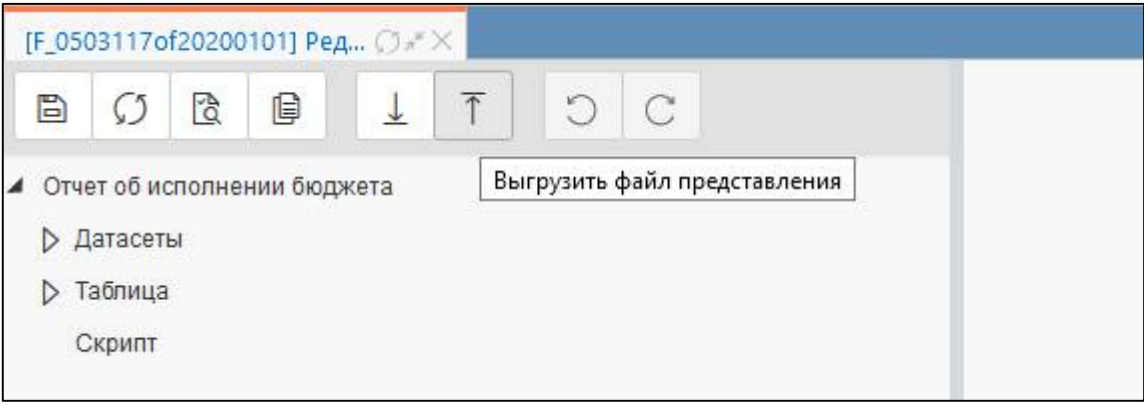

<span id="page-32-5"></span><span id="page-32-3"></span>Рисунок 38 – Выгрузка файла представления

# <span id="page-32-2"></span>**3.2 Редактирование файла представления**

Для редактирования открыть файл представления в MS Excel (рисунок [39\)](#page-32-6).

| $\overline{\mathbf{X}}$<br>U            | $-19 - 19 - 17$  |         |                                                                               |                      |                                                                    | F_0503117of20200101-2 [Только для чтения] - Microsoft Excel |                                                                |   |                        |                                                                       |                                                 |                            | □                                                          | $\times$                     |
|-----------------------------------------|------------------|---------|-------------------------------------------------------------------------------|----------------------|--------------------------------------------------------------------|-------------------------------------------------------------|----------------------------------------------------------------|---|------------------------|-----------------------------------------------------------------------|-------------------------------------------------|----------------------------|------------------------------------------------------------|------------------------------|
| Файл                                    | Главная          | Вставка | Разметка страницы                                                             |                      | Формулы                                                            | Данные                                                      | Рецензирование                                                 |   | Вид                    | doPDF 10                                                              |                                                 |                            | $\odot$<br>$\infty$                                        | 63 喝<br>$\qquad \qquad \Box$ |
| ¥<br>la -<br>Вставить<br>Буфер обмена Б | Calibri<br>X X Y | Шрифт   | $\overline{11}$ $\overline{1}$ $\overline{A}$ $\overline{A}$<br>$27 -$<br>田 - | 葶<br>$A^*$<br>喜<br>后 | $\sum_{i=1}^{n}$<br>$\equiv$<br>$\equiv$<br>壃<br>臺<br>Выравнивание | 冒<br>$\frac{1}{2}$<br>相称<br>$\sqrt{2}$                      | Общий<br>$\frac{1000}{2}$ - % 000<br>$^{+0.0}_{-0.0}$<br>Число | 后 | Стили ячеек *<br>Стили | <b>Вед</b> Условное форматирование -<br>⊕ Форматировать как таблицу * | Вставить -<br>Э Удалить *<br>Формат -<br>Ячейки | Σ-<br>4、<br>$\mathbb{Z}^+$ | A<br>Сортировка<br>и фильтр • выделить •<br>Редактирование | A<br>Найти и                 |
| A1                                      | $\mathbf{v}$     | 2 min   | $f_x$                                                                         |                      |                                                                    |                                                             |                                                                |   |                        |                                                                       |                                                 |                            |                                                            | $\checkmark$                 |
| A<br>а<br>$\frac{10}{11}$               | B                | C       | D                                                                             | E                    | F                                                                  | G                                                           | H                                                              |   |                        | K                                                                     | M                                               | N                          | $\circ$                                                    | $\mathsf{P}$                 |
| $\frac{12}{13}$                         |                  |         |                                                                               |                      |                                                                    |                                                             |                                                                |   |                        |                                                                       |                                                 |                            |                                                            |                              |
| 14                                      |                  |         | 1. Доходы бюджета                                                             |                      |                                                                    |                                                             |                                                                |   |                        |                                                                       |                                                 |                            |                                                            |                              |
| 15<br>16<br>Наименова                   |                  |         | код дохода по<br>бюлжетной                                                    | утвержден<br>ные     |                                                                    | Неисполне                                                   |                                                                |   |                        |                                                                       |                                                 |                            |                                                            |                              |
| ние<br>показателя<br>17                 | Код строки       | ГАДБ    | Классифик<br>ация<br>доходов                                                  | e<br>назнацения      | бюджетны Исполнено                                                 | нные<br>назначения                                          |                                                                |   |                        |                                                                       |                                                 |                            |                                                            |                              |
| 18<br>1<br>19                           | $\overline{2}$   | 3.1     | 3.2                                                                           | $\overline{4}$       | 5                                                                  | 6                                                           |                                                                |   |                        |                                                                       |                                                 |                            |                                                            |                              |
| 20<br>$H$ 4 $F$<br>$\mathbb{H}$         |                  | РАСХОДЫ | ИСТОЧНИК В                                                                    |                      |                                                                    |                                                             |                                                                |   | $\sqrt{4}$             |                                                                       | ШI                                              |                            |                                                            | $\triangleright$             |
| Готово                                  | доходы           |         |                                                                               |                      |                                                                    |                                                             |                                                                |   |                        |                                                                       | <b>BOL</b>                                      | 100%<br>$(-)$              |                                                            | $^{(+)}$                     |

<span id="page-32-6"></span><span id="page-32-4"></span>Рисунок 39 – Созданный файл представления

По умолчанию в файле будет только таблица с заполненными наименованиями полей (наименования заполняются не в самой ячейке, а в ее наименовании – окошко слева вверху Excel).

3.2.1 Задание стилей таблицы

Для каждой таблицы необходимо выполнить действия:

- настроить стили для заголовка таблицы и основной области данных (стиль и размер шрифта, выравнивание и т.д.);

- настроить ширину полей основной таблицы данных;
- для граф, в которых выводятся даты, настроить формат «Дата».

| $\mathbf x$<br>$-19 - 19 - 17$<br>L.<br>Файл<br>Вставка<br>Главная                    | Разметка страницы                                                    | Формулы                       | Данные                                              | Рецензирование                                                       | F_0503117of20200101-1 [Только для чтения] - Microsoft Excel<br>doPDF 10<br>Вид         |           |                                        | ۵                                                                                    | $\times$<br>62 9<br>$\equiv$ |
|---------------------------------------------------------------------------------------|----------------------------------------------------------------------|-------------------------------|-----------------------------------------------------|----------------------------------------------------------------------|----------------------------------------------------------------------------------------|-----------|----------------------------------------|--------------------------------------------------------------------------------------|------------------------------|
| ¥<br>Times New Roman ~ 12<br>Ł<br>Вставить<br>$\mathbf{X} \mathbf{K} \mathbf{Y}$<br>J | $\overline{A} \overline{A}$<br>$27 -$<br>$\boxplus$ $\lnot$<br>$A -$ | 葶<br>$\equiv$ $\equiv$<br>青春看 | 冒<br>$\mathcal{D}_{2}$<br><b>国</b> ·<br>信頼          | Общий<br>떙-<br>% 000<br>$^{+,0}_{00}$<br>$\frac{1}{2}$ <sup>00</sup> | <b>ВЗА</b> Условное форматирование *<br>- Форматировать как таблицу *<br>Стили ячеек * |           | д• Вставить ▼<br>Удалить *<br>Формат * | $\Sigma$ -<br>A,<br>Яl<br>● →<br>Сортировка<br>$\mathbb{Q}$<br>и фильтр - выделить - | Найти и                      |
| Шрифт<br>Буфер обмена Б<br>A14<br>Com.<br>$\mathbf{v}$                                | $f_x$                                                                | 应                             | Выравнивание<br>51                                  | $\overrightarrow{r_{\mathbf{H}}}$<br>Число                           | Стили                                                                                  |           | Ячейки                                 | Редактирование                                                                       | $\checkmark$                 |
| A                                                                                     | B                                                                    | C                             | D                                                   |                                                                      | E                                                                                      | F         |                                        | G                                                                                    | ⊏<br>H                       |
| 1<br>2                                                                                |                                                                      |                               |                                                     | 1. Доходы бюджета                                                    |                                                                                        |           |                                        |                                                                                      |                              |
| 3<br>4<br>Наименование показателя<br>5                                                | Код<br>строки                                                        | ГАДБ                          | Код дохода по бюджетной<br>Классификация<br>доходов |                                                                      | <b>Утвержденные</b><br>бюджетные<br>назначения                                         | Исполнено |                                        | <b>Неисполненные</b><br>назначения                                                   |                              |
| 6                                                                                     | $\overline{2}$                                                       | 3.1                           | 3.2                                                 |                                                                      | 4                                                                                      | 5         |                                        | 6                                                                                    |                              |
| 8<br>$\overline{9}$<br>10                                                             |                                                                      |                               |                                                     |                                                                      |                                                                                        |           |                                        |                                                                                      | ×                            |
| 11<br>$M \rightarrow M$<br>ДОХОДЫ РАСХОДЫ ИСТОЧНИК Д                                  |                                                                      |                               |                                                     |                                                                      | $\Box$ 4                                                                               |           | $\mathbb{H}$                           |                                                                                      | $\blacktriangleright$        |
| Готово                                                                                |                                                                      |                               |                                                     |                                                                      |                                                                                        |           | <b>BOU</b>                             | $100%$ $(-)$                                                                         | Ð                            |

<span id="page-33-0"></span>Рисунок 40 – Задание стилей основных таблиц

### 3.2.2 Задание областей данных

Для привязки элементов формы из редактора шаблонов к ячейкам excel-таблицы необходимо выполнить действия:

- проверить область заголовка таблицы Title;
- проверить область данных таблицы Data;
- добавить область заголовочной части Header;
- добавить область заключительной части Footer;
- добавить область вывода каждой подписи req1Area и т.д.;
- добавить область каждой  $\partial\Pi$  req1DSsignInfo и т.д.;
- добавить область каждой обычной подписи req1SsignInfo и т.д.

Подробнее о настройке областей для подписей в разделе [4.](#page-36-0)

Если отчет имеет несколько разделов, то в наименовании областей данных необходимо добавить обозначение раздела, например, Title\_S1, Data\_S1 и т.д. При задании областей необходимо учитывать регистр символов, он должен соответствовать тому, как задано в редакторе шаблонов.

## ПК «Web-Консолидация». РМ «Администратор форм»

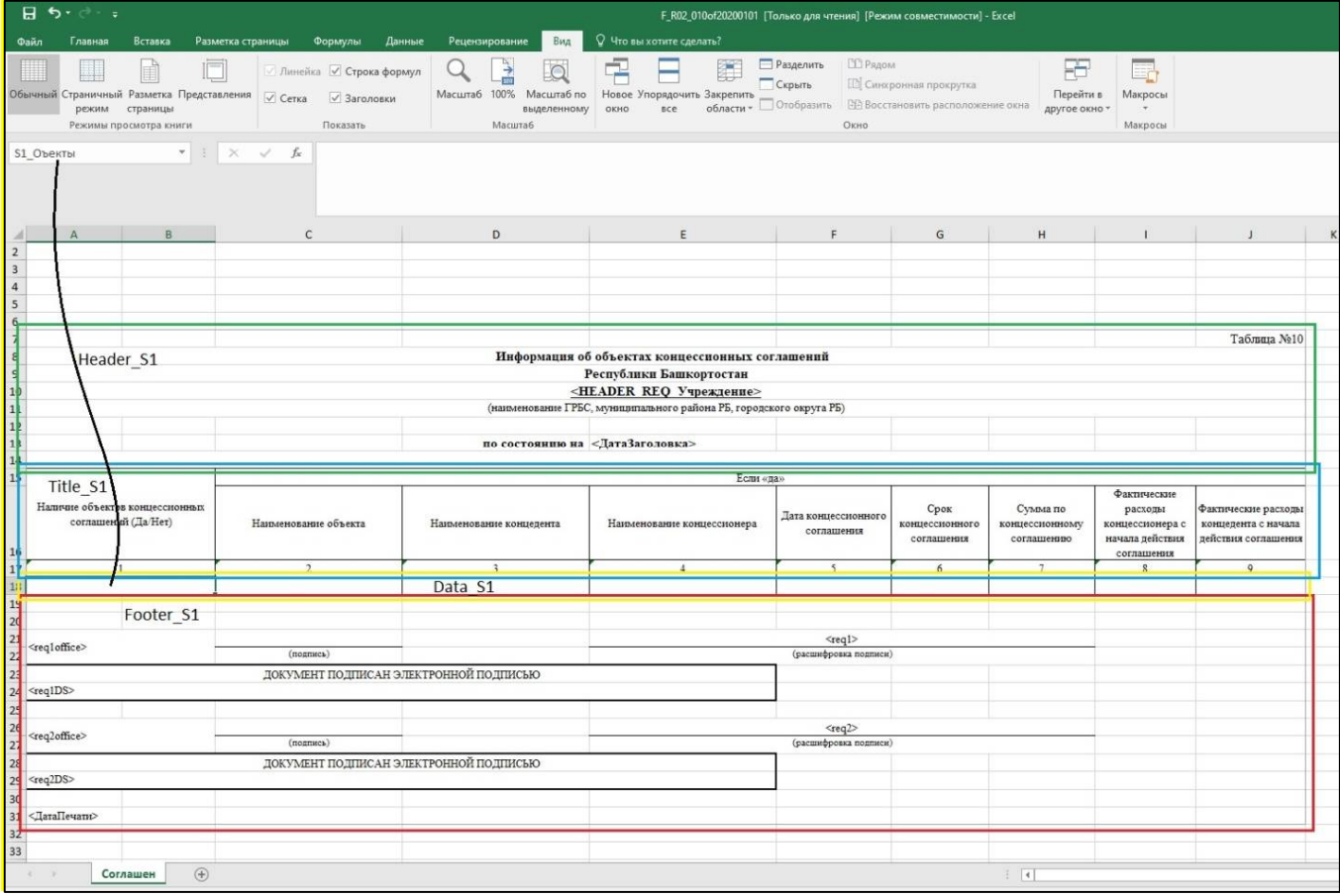

<span id="page-34-0"></span>Рисунок 41 – Редактирование файла представления

Весь список доступен для просмотра в окне «Диспетчер имен» (вкладка «Формулы»), также там можно удалить ненужные области.

| Изменить<br>Создать        | Удалить                                                                                                    |                                 |         | Фильтр * |
|----------------------------|----------------------------------------------------------------------------------------------------|---------------------------------|---------|----------|
| Имя                        | Значение                                                                                                    | Диапазон                        | Область | Примеч ^ |
| DATA S1                    | տոլսուսուսուսուստ                                                                                                    | $=$ ДОХОДЫ! \$A\$7: \$          | Книга   |          |
| DATA_S2                    | $\left( \begin{array}{cc} 0 & 0 \\ 0 & 1 \end{array} \right)$ , $\left( \begin{array}{cc} 0 & 0 \\ 0 & 1 \end{array} \right)$ , $\left( \begin{array}{cc} 0 & 0 \\ 0 & 1 \end{array} \right)$ , $\left( \begin{array}{cc} 0 & 0 \\ 0 & 1 \end{array} \right)$ | =РАСХОДЫ!\$A\$7:                | Книга   |          |
| DATA_S3                    |                                                                                                    | =ИСТОЧНИК!\$А\$7                | Книга   |          |
| FIEADER_S1                 |                                                                                                    | =ДОХОДЫ!\$А\$1:\$               | Книга   |          |
| HEADER_S2                  |                                                                                                    | =РАСХОДЫ!\$A\$1:                | Книга   |          |
| HEADER S3                  |                                                                                                    | $=$ $MCTO$ $H$ $M$ $K$ ! $$A$1$ | Книга   |          |
| $S1$ $TA$ $I5$             |                                                                                                    | =ДОХОДЫ! <b>\$</b> C\$7         | Книга   |          |
| S1 ИСПОЛНЕНО               |                                                                                                    | =ДОХОДЫ! <b>\$F\$</b> 7         | Книга   |          |
| S1 КЛАССИФИКАЦИЯ ДОХ       |                                                                                                    | =ДОХОДЫ!\$D\$7                  | Книга   |          |
| S1_KOA_CTP                 |                                                                                                    | =ДОХОДЫ! <b>\$</b> В\$7         | Книга   |          |
| S1_HAMMEHOBAHME            |                                                                                                    | =ДОХОДЫ!\$А\$7                  | Книга   |          |
| S1_HEMCH_HA3H              |                                                                                                    | =ДОХОДЫ!\$G\$7                  | Книга   |          |
| <b>S1 УТВ БЮДЖ НАЗН</b>    |                                                                                                    | =ДОХОДЫ!\$E\$7                  | Книга   |          |
| S2_FP6C                    |                                                                                                    | =PACXOДЫ! \$C\$7                | Книга   |          |
| $\overline{\phantom{a}}$   |                                                                                                    |                                 |         | >        |
| Диапазон:                  |                                                                                                    |                                 |         |          |
| $=$ ДОХОДЫ! \$A\$7: \$G\$7 |                                                                                                    |                                 |         | 嶐        |

<span id="page-34-1"></span>Рисунок 42 – Задание областей

3.2.3 Задание параметров печати

Для каждого excel-листа необходимо настроить параметры страницы для корректного вывода документа на печать. Для этого открыть окно «Параметры страницы» (закладка «Разметка страницы»), в котором выбрать ориентацию страницы, масштаб, размер бумаги и т.д.

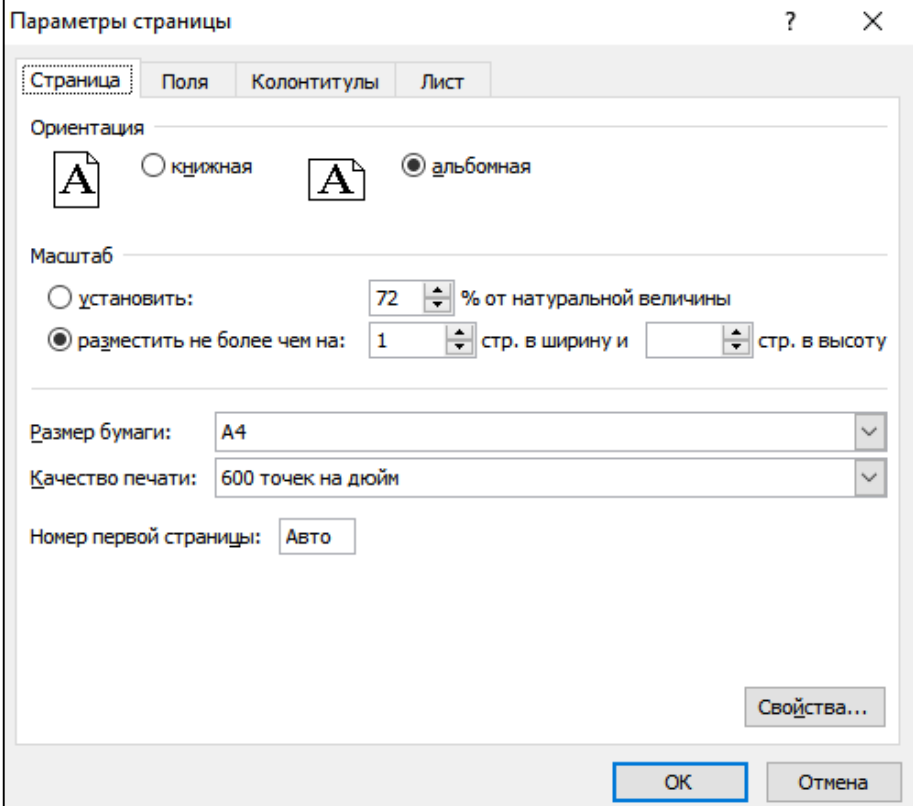

<span id="page-35-1"></span>Рисунок 43 – Задание параметров печати

### <span id="page-35-0"></span>**3.3 Загрузка файла представления**

После настройки скриптов загрузить файл представления с помощью кнопки «Загрузить файл представления» на интерфейсе «Редактор шаблонов» (рисунок [44\)](#page-35-3).

<span id="page-35-3"></span><span id="page-35-2"></span>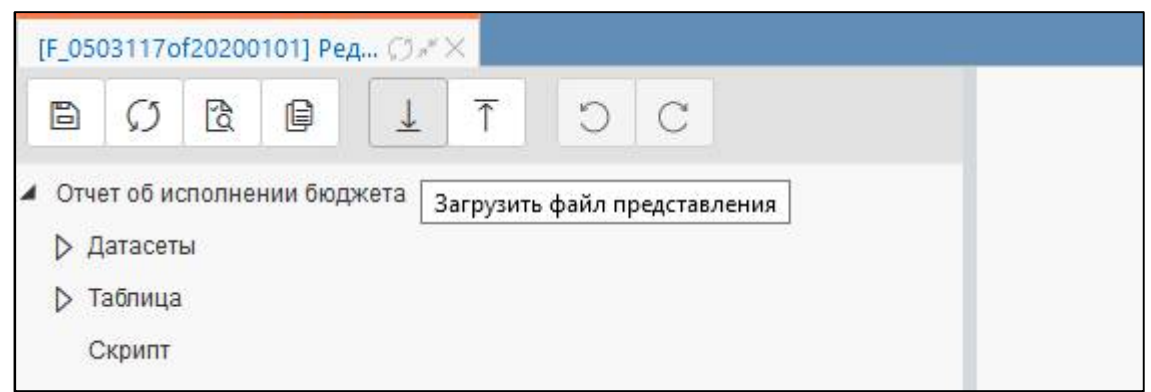

Рисунок 44 – Загрузка файла представления

业

# <span id="page-36-0"></span>**4 Настройка скриптов**

Почти во всех ПД необходимо использование скриптов, например, для вывода даты, ЭП, инициалов, нумерации.

Для корректной работы скриптов в начало необходимо добавить:

```
var CdiUtils = Java.type("ru.krista.core.ioc.utils.CdiUtils");
var JavaScriptUtils = 
Java.type("ru.krista.consolidation.reporting.beans.ConsJavaScriptUtils");
var $utils = CdiUtils.getBean(JavaScriptUtils.class);
```
Скрипт

```
Проверить
1 var CdiUtils = Java.type("ru.krista.core.ioc.utils.CdiUtils");
\overline{2}var JavaScriptUtils = Java.type("ru.krista.consolidation.reporting.beans.ConsJavaScriptUtils");
  var Sutils = CdiUtils.getBean(JavaScriptUtils.class);
 5 //Вывод инициалов
 6 builderParams["req1"] = $utils.getInitials(builderParams['writeInitials'], builderParams["FOOTER_REQ_IMPERTOF"]);
   builderParams["req2"] = $utils.getInitials(builderParams['writeInitials'], builderParams["FOOTER REQ TJIABBYX"]);
 8 builderParams["req3"] = $utils.getInitials(builderParams['writeInitials'], builderParams["FOOTER REQ PYKOBOДИТЕЛЬ ЦЕНТР БУХ"]);
9 \text{ builderParameters}("req4") = \text{Sutils.getInitials} (builderParameters['writeInitials'], builderParameters['FOOTER\_REQ_UNABSYX_UEHP_BYX"]);10
11 //наименование должности
12 if (builderParams["showFootReq"] == "true") {
13 builderParams['reqloffice'] = JSON.parse(builderParams["footerReqParam"]).Руководитель Собственная бухгалтерия;
14 } else {
15
    builderParams['reqloffice'] = JSON.parse(builderParams['footerReqInfo']).req1.name;
16 }
17
18 if (builderParams["showFootReq"] == "true") {
    builderParams['req2office'] = JSON.parse(builderParams["footerReqParam"]).Главный_букгалтер_Собственная_букгалтерия;
19
20 } else {
21\,builderParams['req2office'] = JSON.parse(builderParams['footerReqInfo']).req2.name;
22 }
23
24 if (builderParams["showFootReq"] == "true") {
25
    builderParams['req3office'] = JSON.parse(builderParams["footerReqParam"]).Pуководитель_Централизованная_бухгалтерия;
26 } else {
2\,7builderParams['req3office'] = JSON.parse(builderParams['footerReqInfo']).req3.name;
28 \left\vert \left\langle \right\vert \right\vert
```
### <span id="page-36-2"></span>Рисунок 45 – Область «Скрипт»

Следует обратить внимание, что обращения к реквизитам формы должны быть написаны с соблюдением регистра символов.

### <span id="page-36-1"></span>**4.1 Вывод дат**

4.1.1 Вывод даты печати

Для вывода даты печати требуется написать скрипт:

```
//ДатаПечати
$utils.getExternalTools('PrintDateTools').setupPrintDate(builderParams);
```
В файле представления в любой ячейке области Footer задать <ДатаПечати>.

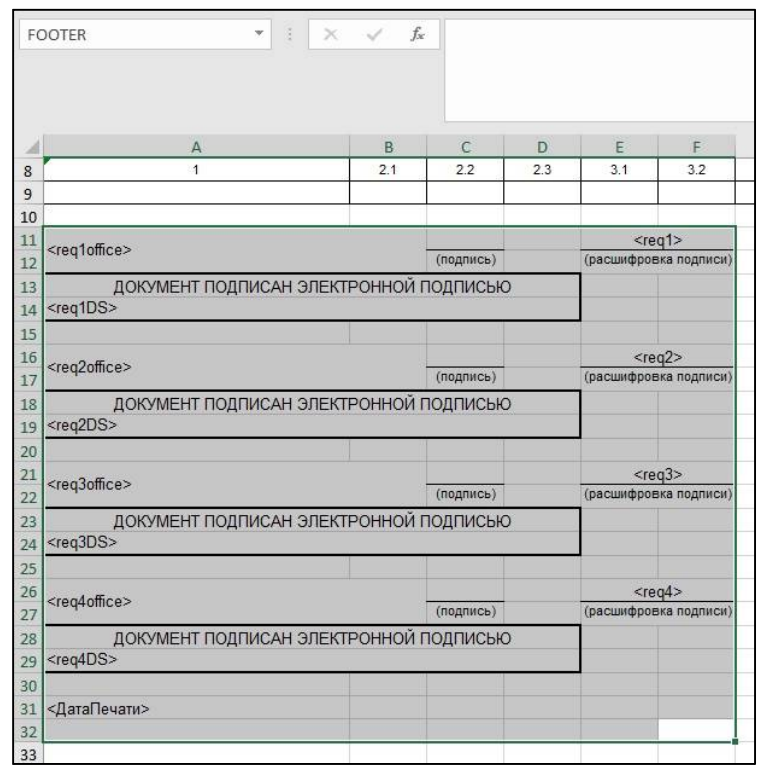

<span id="page-37-1"></span>Рисунок 46 – Вывод даты печати

4.1.2 Вывод даты в заголовочную часть отчета

Для заголовочной части отчета или некоторых колонок таблицы требуется написать скрипт:

```
//дата для шапки таблицы
var EndDate = builderParams["HEADER REQ Дата"].toString().split(" ")[0];
var год = EndDate.substr(0, 4);
var месяц = EndDate.substr(5, 2);
var число = EndDate.substr(8, 2);
builderParams['ДатаЗаголовка'] = число +" "+ месяц +" "+ год + " г.";
builderParams['ДатаГрафа4'] = число +"."+ месяц +"."+ (parseInt(год)-1).toString();
builderParams['ДатаОтчета'] = число +"."+ месяц +"."+ год;
builderParams['ГодОтчета'] = год;
```
В файле представления даты указываются в любой ячейке <ДатаОтчета>, <ДатаГрафа4> и

т.д.

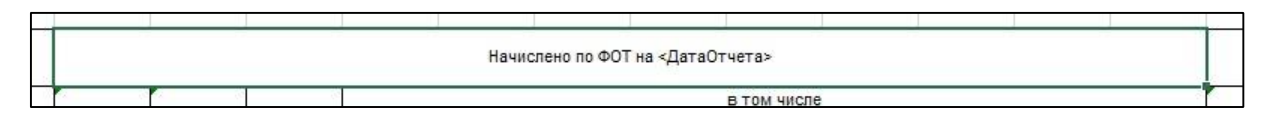

<span id="page-37-2"></span>Рисунок 47 – Вывод даты отчета в название графы

### <span id="page-37-0"></span>**4.2 Вывод параметров субъекта**

Для вывода значения параметра субъекта отчетности (например, поле «Наименование» из справочника «Учреждения (ОВ)») требуется написать скрипт:

```
//Вывод наименования ФО муниципального образования
builderParams['НаименованиеМО'] = builderParams[' cons report subject'].person.name;
```
Для вывода значения параметра субъекта отчетности (например, поле «Наименование» из справочника «ОКТМО») с условием по коду требуется написать скрипт:

```
//Вывод наименования ФО муниципального образования
var oktmo = builderParams[' cons report subject'].person.budget.oktmo.clsId;
var oktmo2 = oktmo.substr(0,3);
if (oktmo2 == "367") {builderParams['НаименованиеМО'] = "Городской округ " + 
builderParams[' cons report subject'].person.budget.oktmo.name; }
else {builderParams['НаименованиеМО'] = 
builderParams[' cons report subject'].person.budget.oktmo.name;}
```
### <span id="page-38-0"></span>**4.3 Вывод реквизитов заголовочной части**

#### 4.3.1 Вывод значения реквизита

Для вывода значения реквизита заголовочной части требуется написать скрипт:

```
//Вывод наименования муниципального образования
builderParams['НаименованиеМО'] = builderParams['HEADER_REQ_МО'];
```
#### 4.3.2 Вывод реквизита с заменой значения

Для замены выводимого на печать значения реквизита требуется использовать условное выражение «если…то…иначе». На примере реквизита ОКЕИ требуется написать скрипт:

```
//ОКЕИ
if (builderParams['HEADER_REQ_ОКЕИ'] == 'руб') {builderParams['HEADER_REQ_ОКЕИ'] = 
'рублей';}
```
#### 4.3.3 Вывод части составного реквизита

Для разделения печати значения реквизита требуется ввести дополнительную переменную, от которой затем вычислять значение для печати в соответствующую область. На примере реквизита НАПРАВЛЕНИЕ\_РАСХОДОВ (имеет разыменовку «concat(clsId, ' - ', name)») требуется написать скрипт:

```
//Вывод наименования направления расходования
var str = builderParams["HEADER_REQ_НАПРАВЛЕНИЕ_РАСХОДОВ"]
builderParams["КодНаправленияРасходов"] = str.split(" - ")[0];
builderParams["НаименованиеНаправленияРасходов"] = str.split(" - ")[1];
```
### <span id="page-38-1"></span>**4.4 Вывод реквизитов заключительной части**

4.4.1 Инициалы

Инициалы выводятся в зависимости от параметра «Выводить инициалы в реквизитах заключительной части». Для их вывода требуется написать скрипт:

```
//Вывод инициалов
builderParams["req1"] = $utils.getInitials(true, 
builderParams["FOOTER REQ Руководитель");
builderParams["req2"] = $utils.getInitials(true, 
builderParams["FOOTER REQ Исполнитель");
```
В файле представления в области Footer добавляются соответствующие реквизиты (<req1>,  $<$ req2> и т.д.).

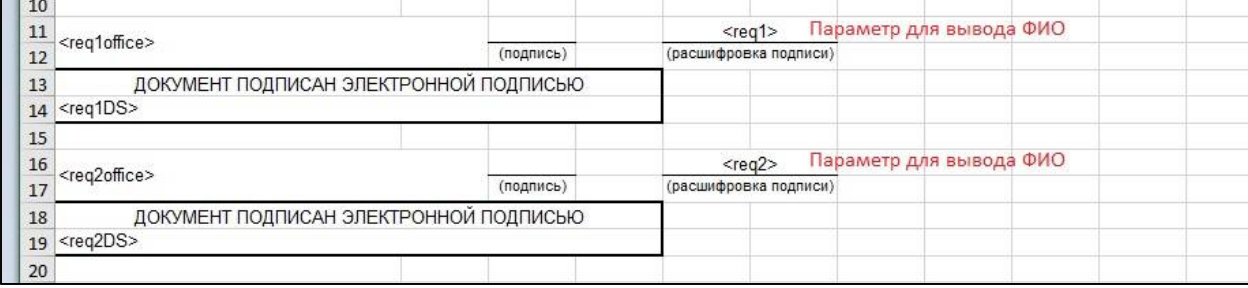

#### <span id="page-39-0"></span>Рисунок 48 – Вывод инициалов подписи

#### 4.4.2 Наименование должности

Для вывода наименования должности подписанта требуется написать скрипт:

```
//Наименование должности
if (builderParams["showFootReq"] == "true") {
  builderParams['req1office'] = 
JSON.parse(builderParams["footerReqParam"]).Руководитель_Собственная_бухгалтерия;
} else {
  builderParams['req1office'] = JSON.parse(builderParams['footerReqInfo']).req1.name;
}
if (builderParams["showFootReq"] == "true") {
  builderParams['req2office'] = 
JSON.parse(builderParams["footerReqParam"]).Исполнитель_Смешанная_бухгалтерия;
} else {
  builderParams['req2office'] = JSON.parse(builderParams['footerReqInfo']).req2.name;
}
```
#### В файле представления добавляются параметры <req1office>, <req2office> соответственно.

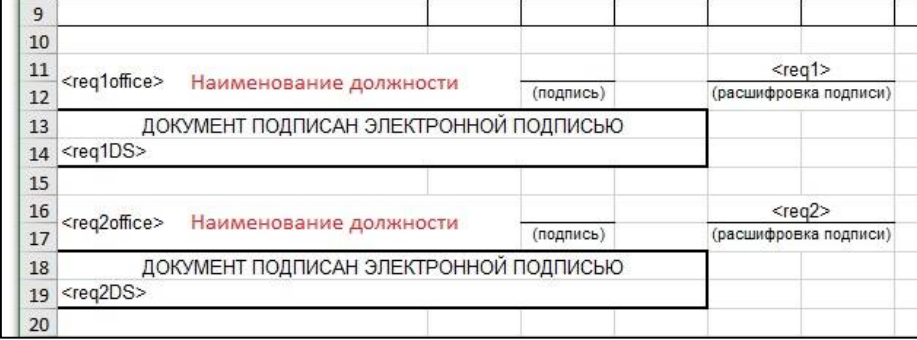

### <span id="page-39-1"></span>Рисунок 49 – Вывод наименования должности

### 4.4.3 Электронные подписи

Для вывода штампа подписи требуется написать скрипт:

```
//ЭП
$utils.getExternalTools('PrintSignTools').processSign(template.getWorkbook(), 
builderParams, "req1", "Руководитель Собственная бухгалтерия");
```
Дополнительно вводятся правила именования областей для заключительных реквизитов:

- <внутреннее имя реквизита>DSsignInfo – область ЭП (для скрытия в случае отсутствия);

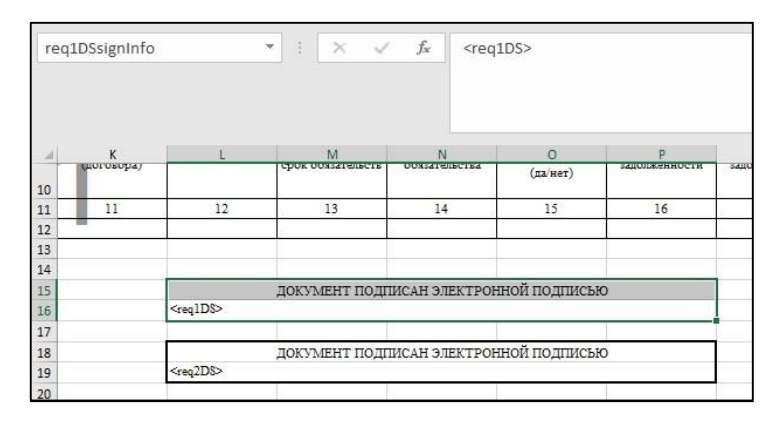

<span id="page-40-0"></span>Рисунок 50 – Вывод штампа подписи

 $\leq$ внутреннее имя реквизита>SsignInfo – область обыкновенной подписи (для вывода ФИО);

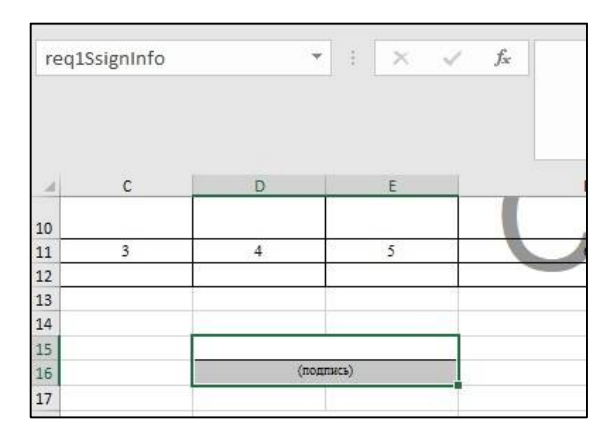

<span id="page-40-1"></span>Рисунок 51 – Вывод обыкновенной подписи

- <внутреннее имя реквизита>DS – параметр с ЭП в файле представления (куда будет выводиться подпись);

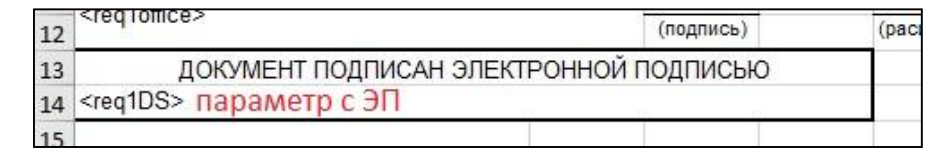

<span id="page-40-2"></span>Рисунок 52 – Вывод параметра с ЭП

<внутреннее имя реквизита>Area – имя всей области реквизита (для скрытия, если реквизит не видим).

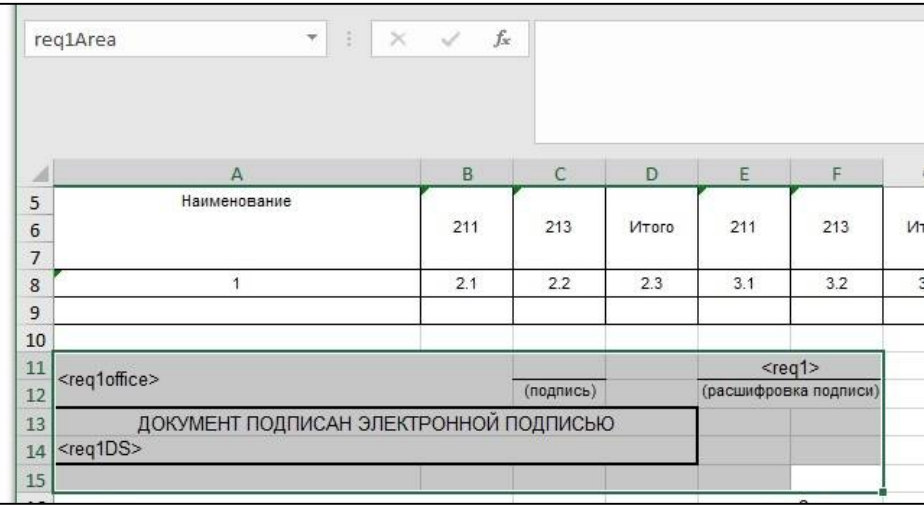

<span id="page-41-1"></span>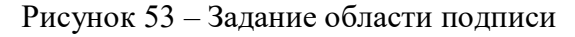

# <span id="page-41-0"></span>**4.5 Нумерация строк**

Для нумерации строк требуется написать скрипт:

```
let ReportCellContentHandler = 
Java.type("ru.krista.reporting.reporting.engine.ReportCellContentHandler");
let NewHandler = Java.extend(ReportCellContentHandler, {
       counter: 1,
     getValue: function (lookup, parent) {
         if (parent.getTemplateCell().inRange("Сведения!A12"))
            return parent.getValue(lookup) == null ? null : this.counter++;
         else
            return parent.getValue(lookup);
     }
});
let handler = new NewHandler();
template.getCells().stream()
     .filter(function(c) {return c.inRange("detail"); })
     .forEach(function(c) {
     c.addContentHandler(handler);
});
```
где Сведения!A12 – наименование вкладки и ячейка с нумерацией в файле представления; detail – наименование области данных.

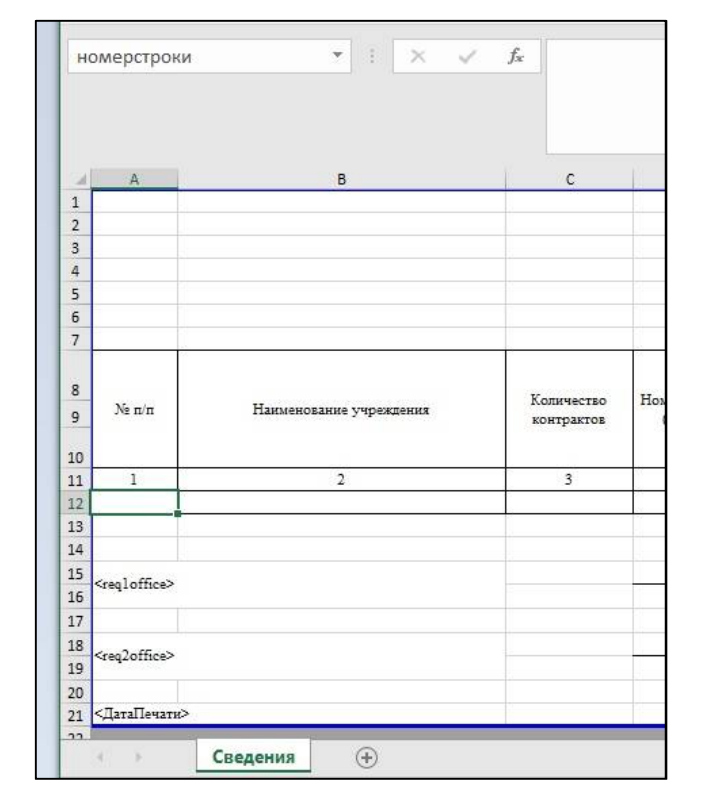

ПК «Web-Консолидация». РМ «Администратор форм»

<span id="page-42-1"></span>Рисунок 54 – Добавление номера строки

В настройках шаблона необходимо добавить поле для нумерации, например, «НомерСтроки», настроить его как вычислимое поле: тип – «Скрипт», точка вычисления – «После группировки» и задать скрипт:

```
if (ИТОГО == "ИТОГО") {
     return null;
}
return 1;
```
Так указывается, с какого значения начнется нумерация, и при каком условии нумерация не должна выводиться (рисунок [15\)](#page-19-3).

### <span id="page-42-0"></span>**4.6 Стили строк**

Для применения стиля для определенной строки необходимо дополнительно добавить колонку «ИмяСтроки» и отметить ее в области «Доп. зависимости на поля».

Примечания:

- если задается несколько стилей, то не должно быть пересечений по ячейкам, иначе будет применен только самый последний стиль для таких ячеек;

- если какие-то параметры в стиле не нужно менять, то их можно просто не указывать.

4.6.1 Задание стиля для строки

Параметр стиля задается так:

```
const style = JSON.stringify({
     backgroundColor: '0000ff',
     font: {
         fontName: 'Times New Roman',
         size: 22,
```

```
 bold: true,
          italic: true,
          strikeout: true,
         underlined: true,
         color: 'ff0000'
     }
});
```
где backgroundColor – цвет фона строки;

font – параметры шрифта.

Цвет задается в виде hex-строки.

Сам метод применения стиля выглядит так:

```
$utils.getExternalTools('PrintStyleTools').applyStyleByRowName(template.getCells(), 
'DATA S1', style, 'Row0');
```
где template.getCells() – стандартный параметр (набор всех ячеек в шаблоне);

'DATA S1' – имя именованной области в файле представления, в котором будет проверяться строка (нужно для различий по секциям отчета);

style – стиль; 'Row0' – имя строки.

4.6.2 Задание шрифта для итоговой строки

Для изменения шрифта для итоговой строки на «жирный» требуется задать скрипт:

```
//изменение шрифта итоговой строки
const style = JSON.stringify({
font: {
bold: true,
}
});
$utils.getExternalTools('PrintStyleTools').applyStyleByRowName(template.getCells(), 
'DATA S1', style, 'Row17');
```
#### 4.6.3 Задание стиля для выделенной области

Для применения стиля для области требуется написать скрипт:

```
$utils.getExternalTools('PrintStyleTools').applyStyleByAreaName(template.getCells(), 
'req1SsignInfo', style);
```
#### 4.6.4 Задание разных фонов нескольких строк раздела

Для задания разных фонов для нескольких строк требуется написать скрипт:

```
//определение стиля итоговых строк
const style0 = JSON.stringify({
backgroundColor: 'ffffff', 
});
const style1 = JSON.stringify({
backgroundColor: 'bbbbff',
font: {
bold: true,
} 
});
const style2 = JSON.stringify({
```

```
backgroundColor: 'ffffbf', 
 font: {
bold: true,
 }
});
const style3 = JSON.stringify({
backgroundColor: 'd9ffd9',
font: {
bold: true,
}
});
const printTools = $utils.getExternalTools('PrintStyleTools');
$utils.getExternalTools('PrintStyleTools').applyStyleByRow(template.getCells(), 
'DATA S1', style1, 'Row0');
$utils.getExternalTools('PrintStyleTools').applyStyleByRow(template.getCells(), 
'DATA S1', style2, 'Row1');
$utils.getExternalTools('PrintStyleTools').applyStyleByRow(template.getCells(), 
'DATA S1', style3, 'Row2');
```
#### 4.6.5 Задание стиля для промитоговых строк

Для множественного задания стилей на одни и те же ячейки и задание условий для применимости стилей требуется написать скрипт:

```
var CdiUtils = Java.type("ru.krista.core.ioc.utils.CdiUtils");
var JavaScriptUtils = 
Java.type("ru.krista.consolidation.reporting.beans.ConsJavaScriptUtils");
var $utils = CdiUtils.getBean(JavaScriptUtils.class);
const BiFunction = Java.type("java.util.function.BiFunction");
const styleRow0 = JSON.stringify({
     backgroundColor: '0000ff'
});
const styleRow1Itog = JSON.stringify({
     backgroundColor: '99CCCC'
});
const styleRow1 = JSON.stringify({
     backgroundColor: 'ffff99'
});
const printTools = $utils.getExternalTools('PrintStyleTools');
printTools.applyStyleByRow(template.getCells(), 'DATA_S1', styleRow0, 'Row0');
const RowBiFunction1 = Java.extend(BiFunction, {
     apply: function(lookup, renderCell) {
         var rawRowName = lookup.get("ИмяСтроки");
         $utils.info(rawRowName);
         if (rawRowName == null || rawRowName.toString().toUpperCase() !== 'ROW1') {
             return false;
         }
         var isTotal = lookup.get("ЭтоПромитог");
         $utils.info(isTotal);
         return isTotal;
 }
});
printTools.applyStyleByCondition(template.getCells(), 'DATA_S1', styleRow1Itog, new 
RowBiFunction1());
const RowBiFunction2 = Java.extend(BiFunction, {
     apply: function(lookup, renderCell) {
         var rawRowName = lookup.get("ИмяСтроки");
         if (rawRowName == null || rawRowName.toString().toUpperCase() !== 'ROW1') {
             return false;
 }
         var isTotal = lookup.get("ЭтоПромитог");
         return !isTotal;
```
 } }); printTools.applyStyleByCondition(template.getCells(), 'DATA\_S1', styleRow1, new RowBiFunction2());

В примере строка с именем Row0 будет с применением стиля styleRow0, промитоговые строки Row1 (сделаны с условием в RowBiFunction1) - со стилем styleRow1Itog, а простые строки Row1 (сделаны с условием в RowBiFunction2) - со стилем в styleRow1.

# <span id="page-46-0"></span>**5 Проверка печати**

## <span id="page-46-1"></span>**5.1 Сохранение изменений**

После внесения всех необходимых изменений в шаблон необходимо его сохранить, для

этого в интерфейсе «Редактор шаблонов» необходимо нажать на кнопку **[6]** «Сохранить» (рисунок [55\)](#page-46-5).

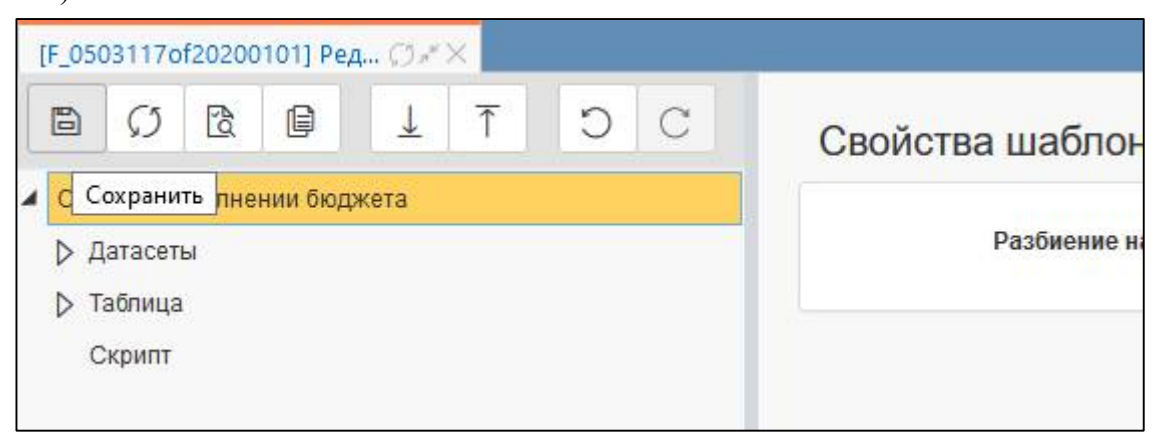

Рисунок 55 – Сохранение изменений

<span id="page-46-5"></span><span id="page-46-3"></span>При закрытии интерфейса «Редактор шаблонов» без сохранения появится диалоговое окно с предупреждением о несохраненных изменениях (рисунок [56\)](#page-46-6). Если изменения требуется сохранить, то необходимо нажать «Отмена» и сохранить изменения.

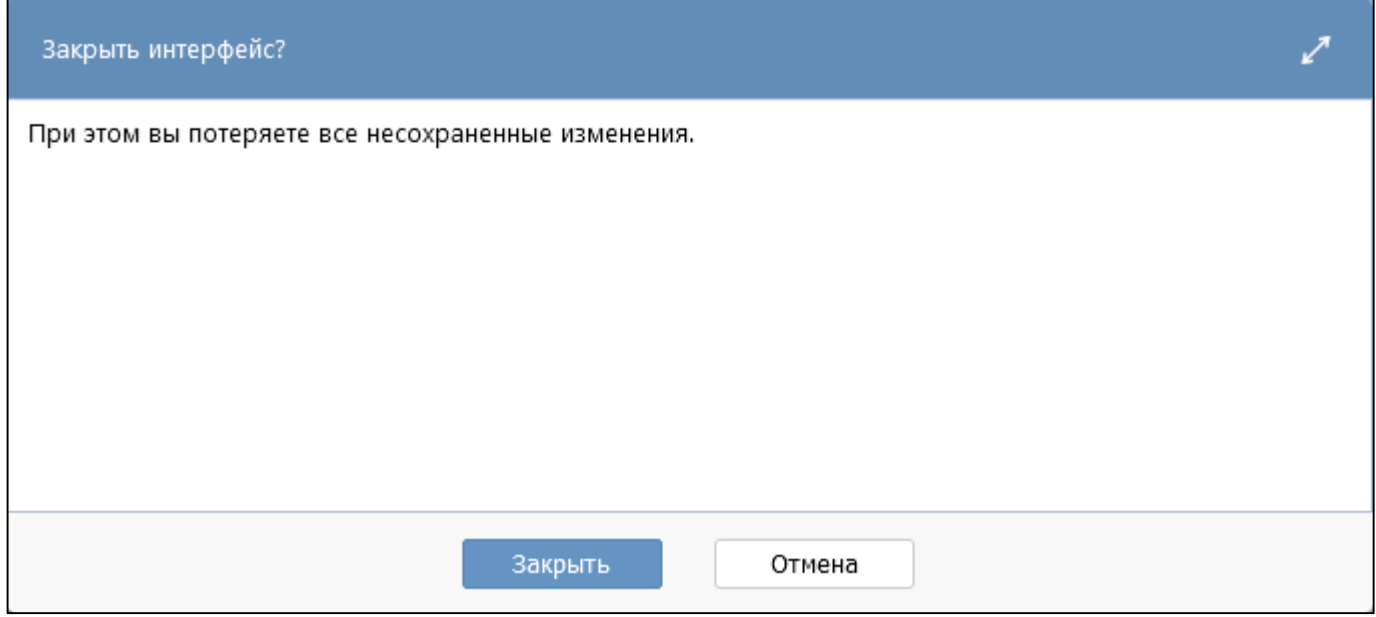

<span id="page-46-6"></span><span id="page-46-4"></span>Рисунок 56 – Сообщение при закрытии интерфейса «Редактор шаблонов»

# <span id="page-46-2"></span>**5.2 Проверка изменений**

Для проверки внесенных изменений в интерфейсе «Редактор шаблонов» необходимо нажать на кнопку «Проверить» (рисунок 57).

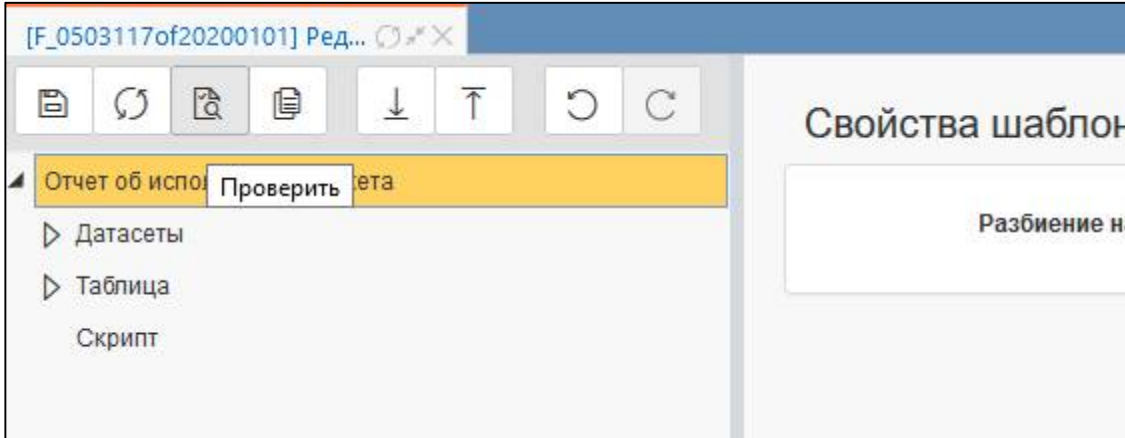

<span id="page-47-0"></span>Рисунок 57 – Проверка изменений

В результате проверки будет сформирован протокол с указанием на ошибку.

<span id="page-47-1"></span>Таблица 7 – Возможные ошибки при проверке

| Ошибка                                                               | Решение                                                      |
|----------------------------------------------------------------------|--------------------------------------------------------------|
| Датасеты / ДОХОДЫ / Поля / ТЕМП / Маппинг                            | Исправить маппинг для поля ТЕМП                              |
| Не найдено поле ТЕМП источника данных                                |                                                              |
| 0503117(2020.01.01).ДОХОДЫ<br>$\mathbf{c}$<br>типом                  |                                                              |
| cons report                                                          |                                                              |
| Датасеты /РАСХОДЫ / Поля/ РАЗД ПОДРАЗД/                              | Задать<br>разыменовку<br>ПОЛЯ<br>ДЛЯ<br>$\mathbf c$<br>типом |
| Маппинг У поля РАЗД ПОДРАЗД источника                                | «Справочник»                                                 |
| 0503117(2020.01.01).РАСХОДЫ<br>данных<br>$\mathbf{c}$                |                                                              |
| типом cons report не задана разыменовка / Поле                       |                                                              |
| «Имя» должно быть заполнено                                          |                                                              |
| Лента                                                                | Исправить маппинг для поля ТЕМП                              |
| Ошибка создания динамического источника                              |                                                              |
| Лента не найдена колонка «ТЕМП» в сущности                           |                                                              |
| «0503117(2020.01.01).ДОХОДЫ»                                         |                                                              |
| Колонки / ГРАФА 1                                                    | Исправить маппинг для поля ТЕМП                              |
| Не удалось вычислить тип поля ГРАФА 1. См.                           |                                                              |
| ошибки датасета ДОХОДЫ                                               |                                                              |
| Лента [Лента]                                                        | Изменить имена элементов ленты                               |
| Дублирующееся имя элемента отчета                                    |                                                              |
| Проверка excel-файла шаблона                                         | Удалить проблемный символ в тексте ячейки                    |
| В ячейке РАСШИФРО!Е4 указана некорректная                            | файла представления                                          |
| $T$ Ояснения $\langle$ *>':<br>Ошибка<br>подстановка<br>$\mathbf{B}$ |                                                              |
| формуле (строка: 1, позиция: 0): вместо<br>り米!                       |                                                              |
| ожидается один из {'-', '(', STRING, '!', NOT, FN,                   |                                                              |
| BOOLEAN, NULL, INTEGER, DOUBLE, ID}                                  |                                                              |
| Формула: *                                                           |                                                              |

При печати в случае возникновении ошибок будет сформирован log-файл с указанием на ошибку.

<span id="page-47-2"></span>Таблица 8 – Возможные ошибки при печати

| Ошибка                              | Решение                                        |
|-------------------------------------|------------------------------------------------|
| . Не найден диапазон с именем Total | В файле представления не задана область Total, |
|                                     | в которую должен выводиться итог, заданный в   |
|                                     | области «Итоги» редактора                      |

ПК «Web-Консолидация». РМ «Администратор форм»

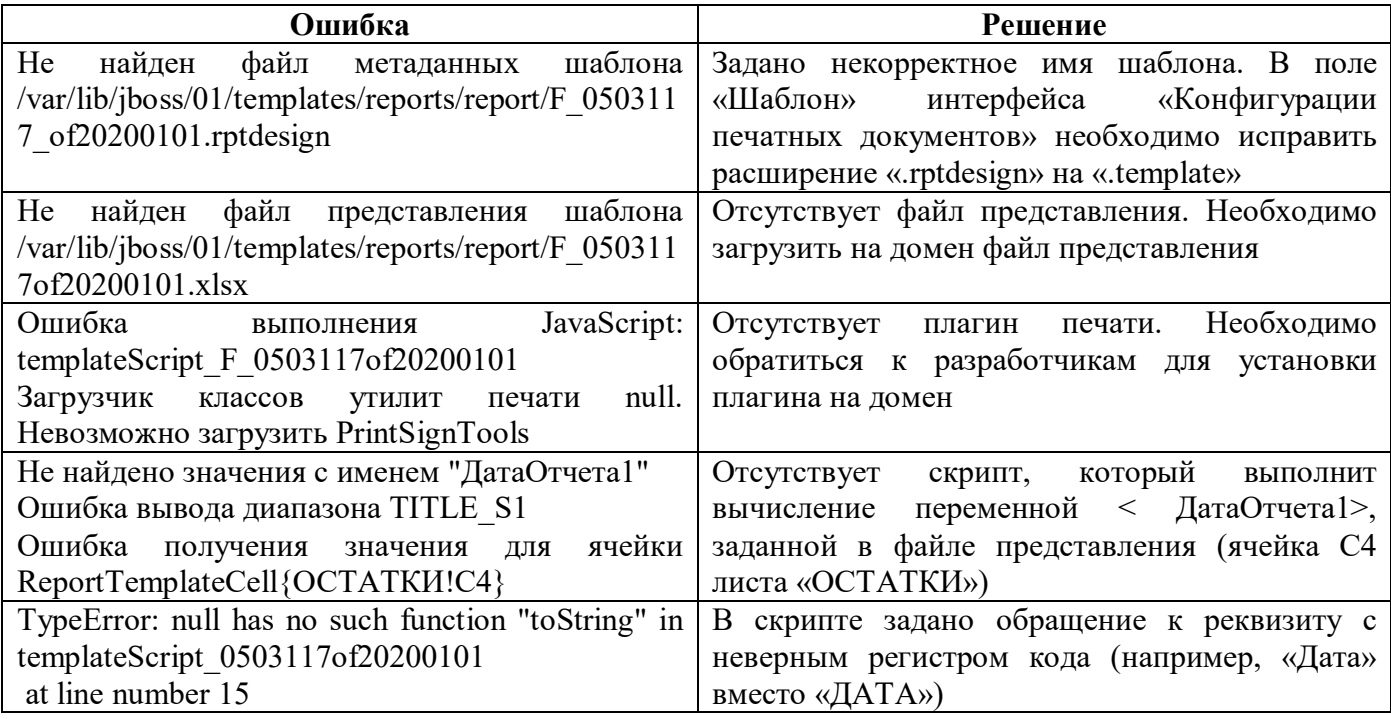